# resDNASEQ™ Quantitative DNA Kits USER GUIDE

for use with: (Genomic DNA quantitation) resDNASEQ™ Quantitative CHO DNA Kit resDNASEQ™ Quantitative *E. coli* DNA Kit resDNASEQ™ Quantitative HEK293 DNA Kit resDNASEQ™ Quantitative Human DNA Kit resDNASEQ™ Quantitative MDCK DNA Kit resDNASEQ™ Quantitative NS0 DNA Kit resDNASEQ™ Quantitative *Pichia* DNA Kit resDNASEQ™ Quantitative Sf9 and Baculovirus DNA Kit resDNASEQ™ Quantitative Vero DNA Kit resDNASEQ™ Quantitative Synthetic Vero DNA Kit (Plasmid DNA quantitation) resDNASEQ™ Quantitative Plasmid DNA ‑ Kanamycin Resistance Gene Kit

Catalog Numbers 4402085, 4458435, A46014, A26366, 4464335, 4458441, 4464336, A46066, A41797, A53242, and A50337 Publication Number 4469836 Revision K

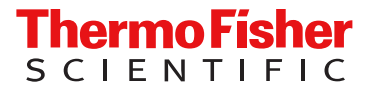

For Research Use Only. Not for use in diagnostic procedures.

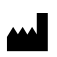

Life Technologies Ltd | 7 Kingsland Grange | Woolston, Warrington WA1 4SR | United Kingdom For descriptions of symbols on product labels or product documents, go to [thermofisher.com/symbols-definition](https://www.thermofisher.com/symbols-definition).

The information in this guide is subject to change without notice.

DISCLAIMER: TO THE EXTENT ALLOWED BY LAW, THERMO FISHER SCIENTIFIC INC. AND/OR ITS AFFILIATE(S) WILL NOT BE LIABLE FOR SPECIAL, INCIDENTAL, INDIRECT, PUNITIVE, MULTIPLE, OR CONSEQUENTIAL DAMAGES IN CONNECTION WITH OR ARISING FROM THIS DOCUMENT, INCLUDING YOUR USE OF IT.

Revision history: Pub. No. 4469836

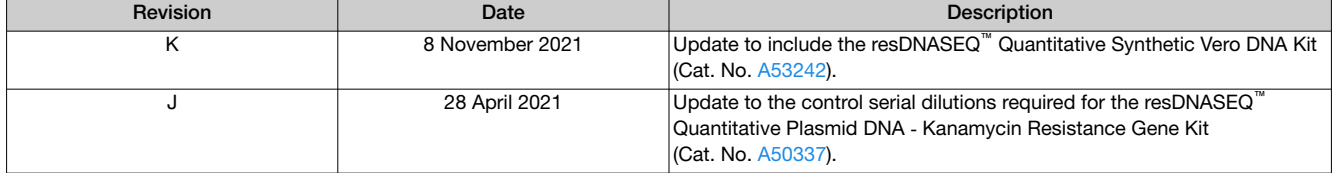

Important Licensing Information: These products may be covered by one or more Limited Use Label Licenses. By use of these products, you accept the terms and conditions of all applicable Limited Use Label Licenses.

TRADEMARKS: All trademarks are the property of Thermo Fisher Scientific and its subsidiaries unless otherwise specified.

©2021 Thermo Fisher Scientific Inc. All rights reserved.

# **Contents**

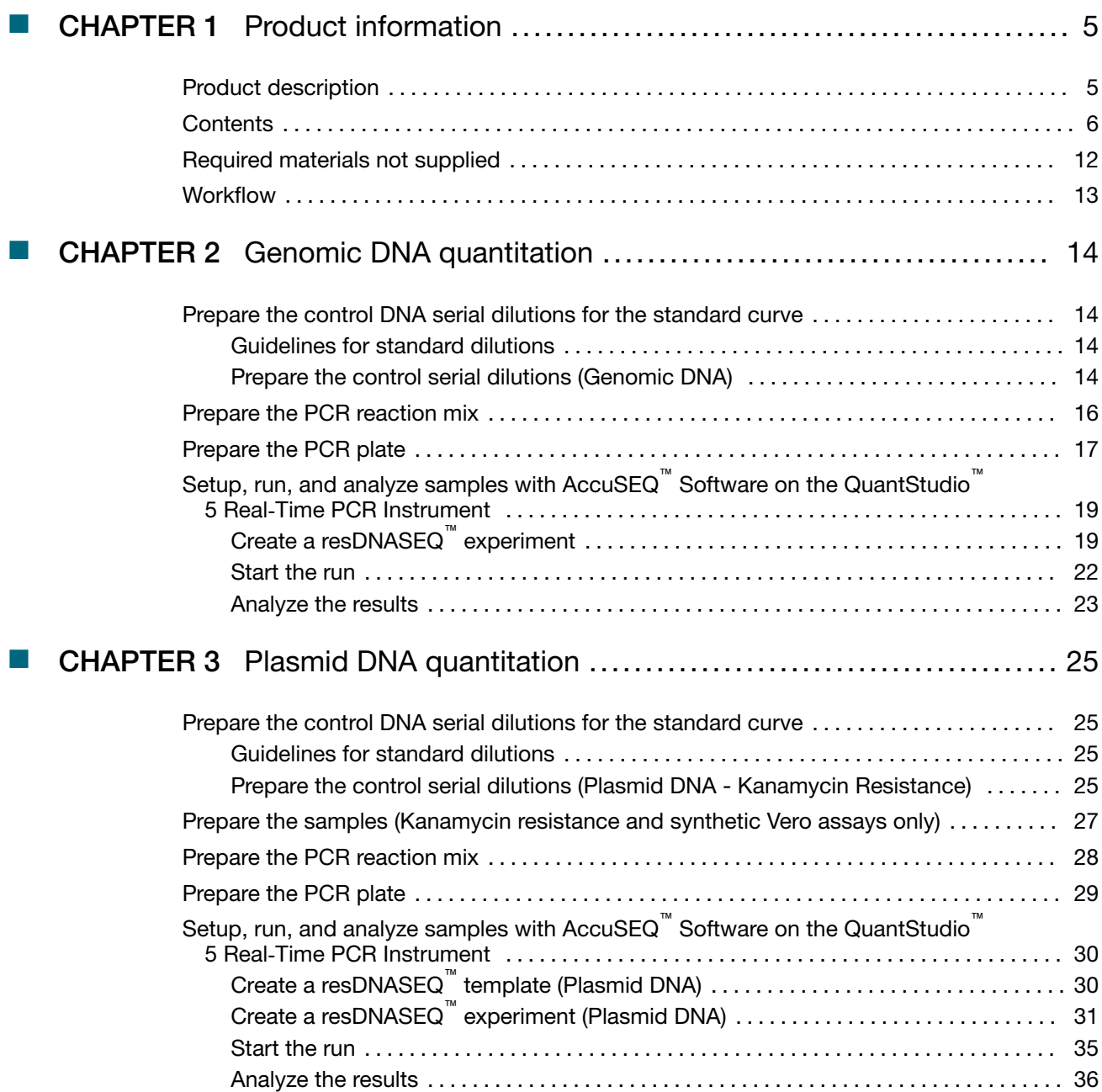

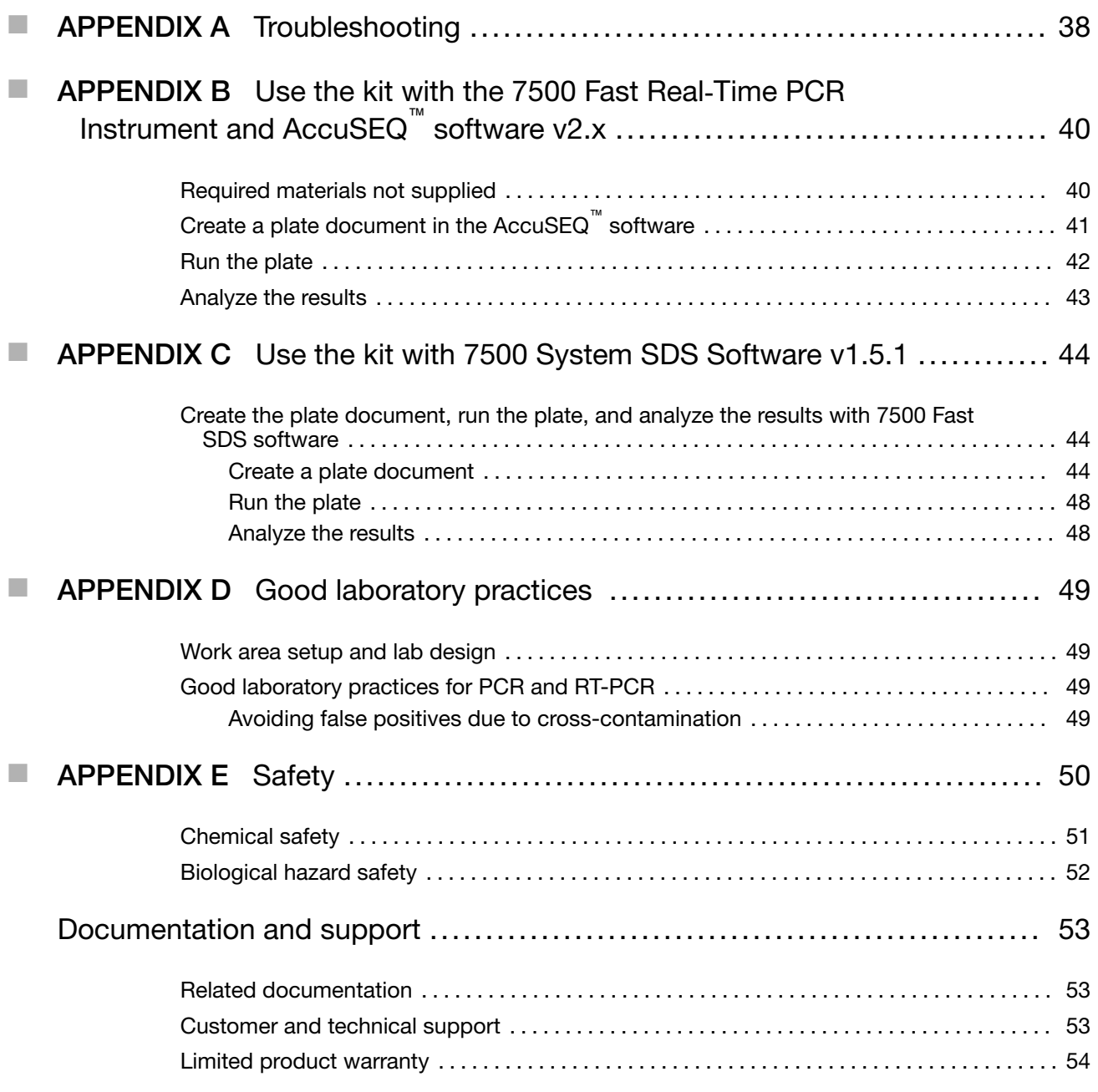

### **References**

<span id="page-4-0"></span>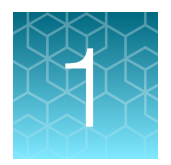

# Product information

IMPORTANT! Before using this product, read and understand the information in the "Safety" appendix in this document.

# Product description

The resDNASEQ™ Quantitative DNA Kits are used to quantitate residual DNA from CHO, *E. coli*, HEK293, Human, MDCK, NS0, *Pichia*, Sf9 and Baculovirus, and Vero, or plasmid DNA for Kanamycin resistance, in cell lines which are used for production of biopharmaceutical products. Use the kit after you extract host‑cell DNA from test samples. For extraction information, see the *PrepSEQ™ Sample Preparation Kits User Guide* (Pub. No. 4469838).

The resDNASEQ™ Quantitative DNA Kits use TaqMan™ quantitative PCR to perform rapid, specific quantitation of sub-picogram levels of residual host-cell or plasmid DNA. The assay is accurate and reliable across a broad range of sample types, from in-process samples to final product.

To generate the standard curve used to quantitate the DNA in test samples, the CHO, MDCK, NS0, Vero, synthetic Vero, and Plasmid DNA - Kanamycin resistance assays require six dilutions and the *E. coli*, HEK293, Human, *Pichia*, and Sf9 and Baculovirus assays require five dilutions. Control DNA for standard curve generation is included in the kits. In addition, the kits use an internal positive control (IPC) to evaluate the performance of each PCR reaction.

<span id="page-5-0"></span>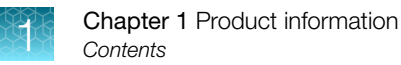

# **Contents**

### Table 1 resDNASEQ<sup>™</sup> Quantitative CHO DNA Kit (Cat. No. [4402085](https://www.thermofisher.com/search/results?query=4402085&focusarea=Search%20All&scope=PDF))

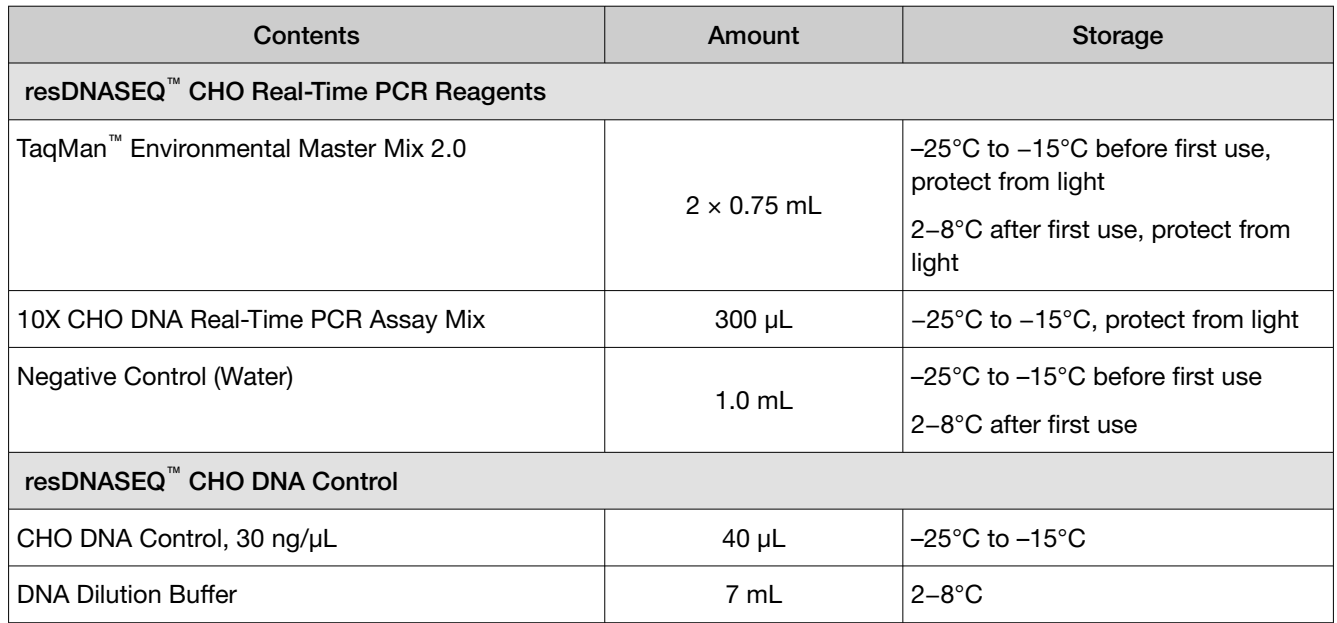

Table 2 resDNASEQ™ Quantitative *E. coli* DNA Kit (Cat. No. [4458435](https://www.thermofisher.com/search/results?query=4458435&focusarea=Search%20All&scope=PDF))

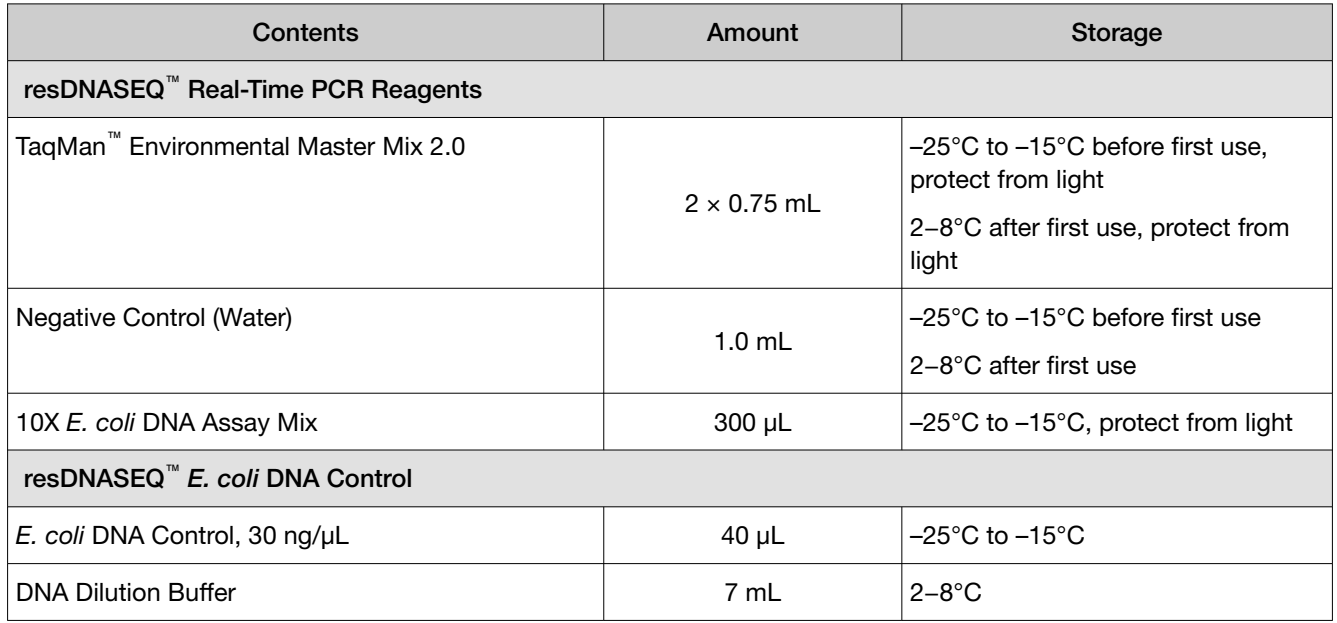

### Table 3 resDNASEQ™ Quantitative HEK293 DNA Kit (Cat. No. [A46014\)](https://www.thermofisher.com/search/results?query=A46014&focusarea=Search%20All&scope=PDF)

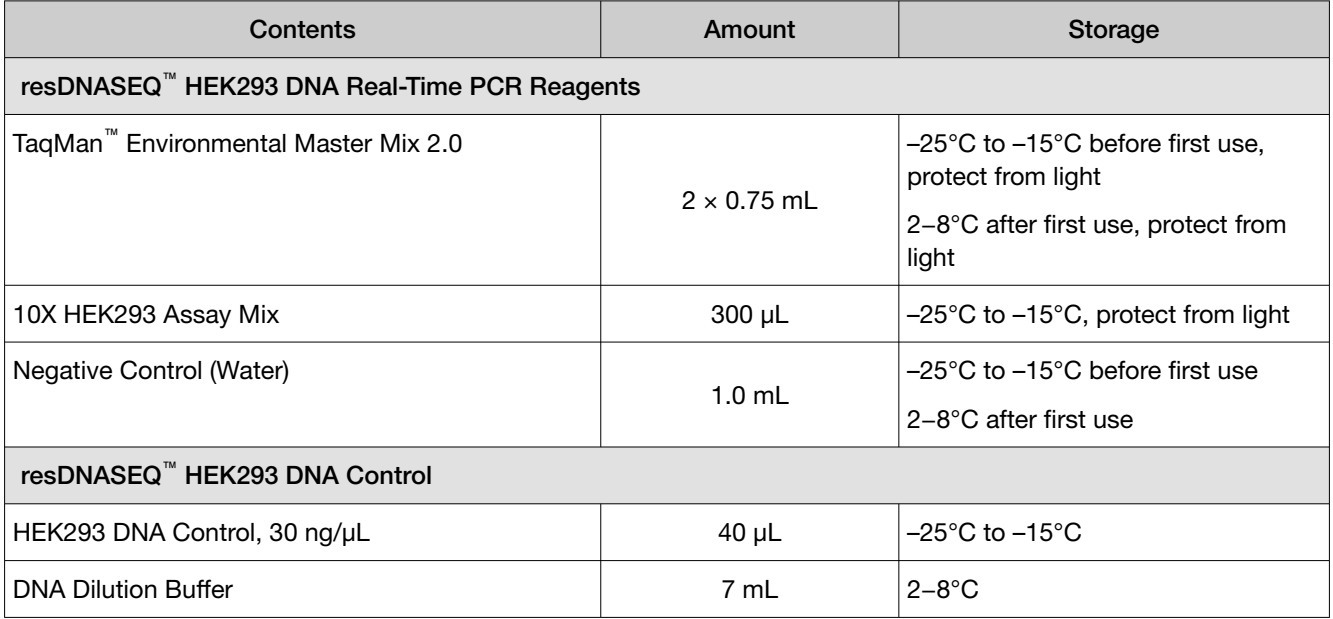

### Table 4 resDNASEQ<sup>™</sup> Quantitative Human DNA Kit (Cat. No. [A26366\)](https://www.thermofisher.com/search/results?query=A26366&focusarea=Search%20All&scope=PDF)

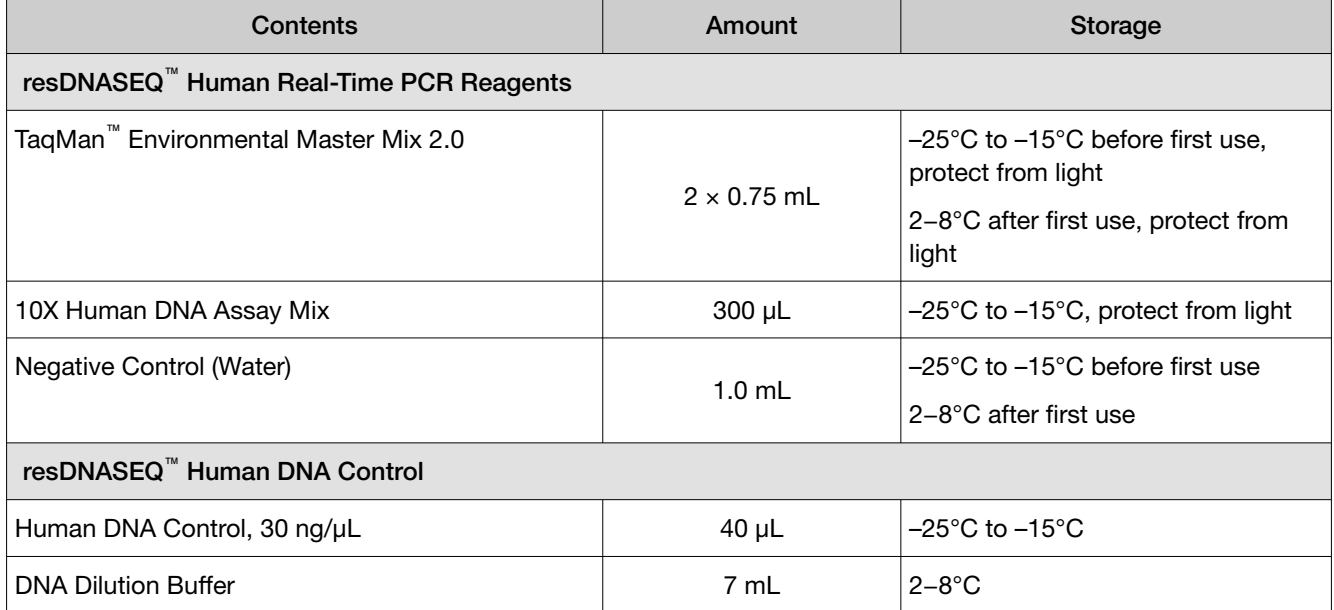

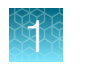

#### Table 5 resDNASEQ<sup>™</sup> Quantitative MDCK DNA Kit (Cat. No. [4464335](https://www.thermofisher.com/search/results?query=4464335&focusarea=Search%20All&scope=PDF))

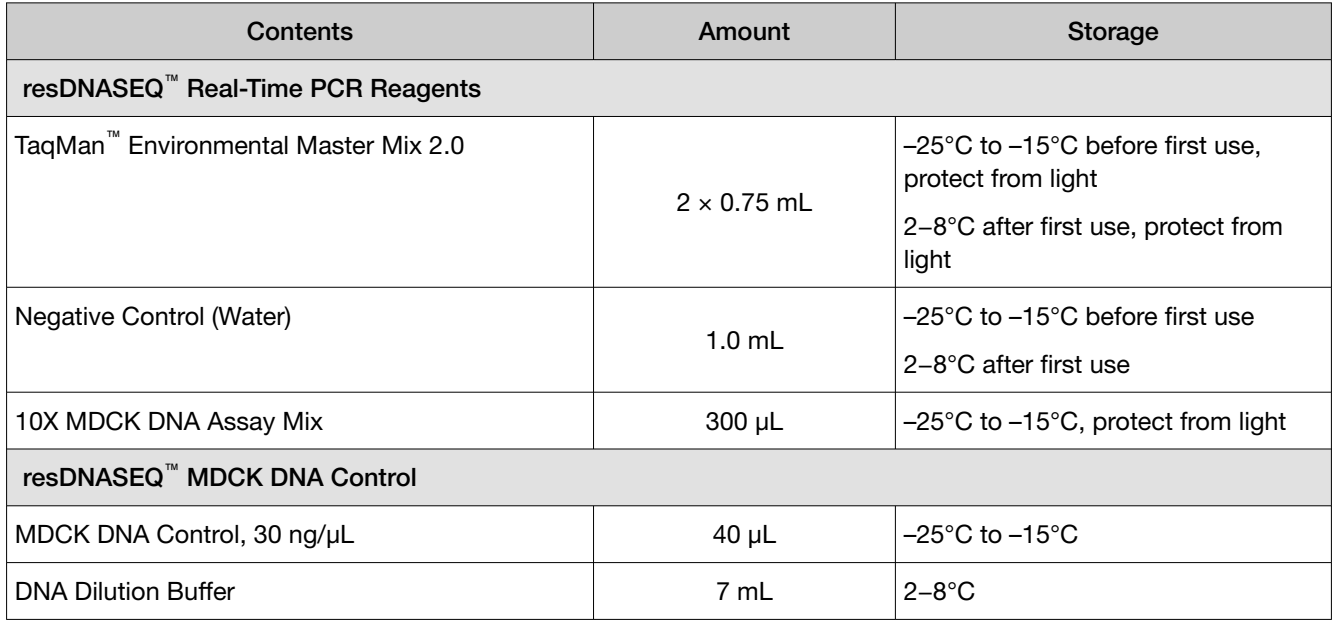

### Table 6 resDNASEQ<sup>™</sup> Quantitative NS0 DNA Kit (Cat. No. [4458441](https://www.thermofisher.com/search/results?query=4458441&focusarea=Search%20All&scope=PDF))

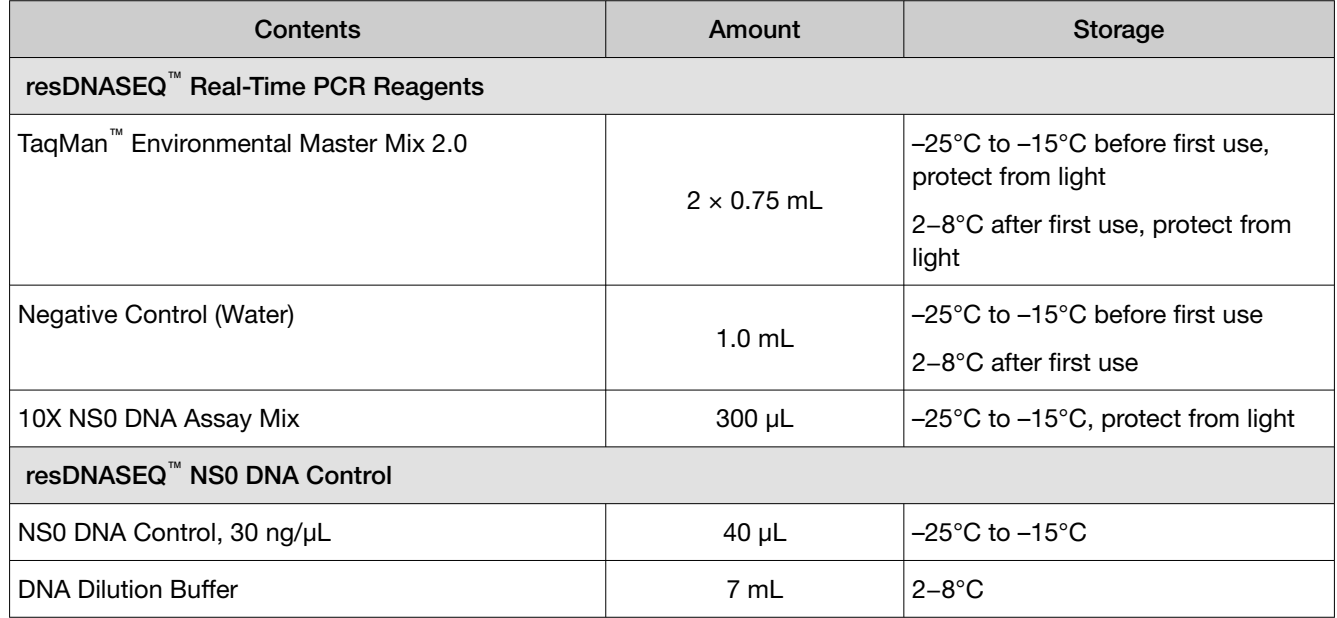

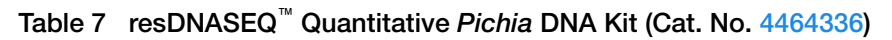

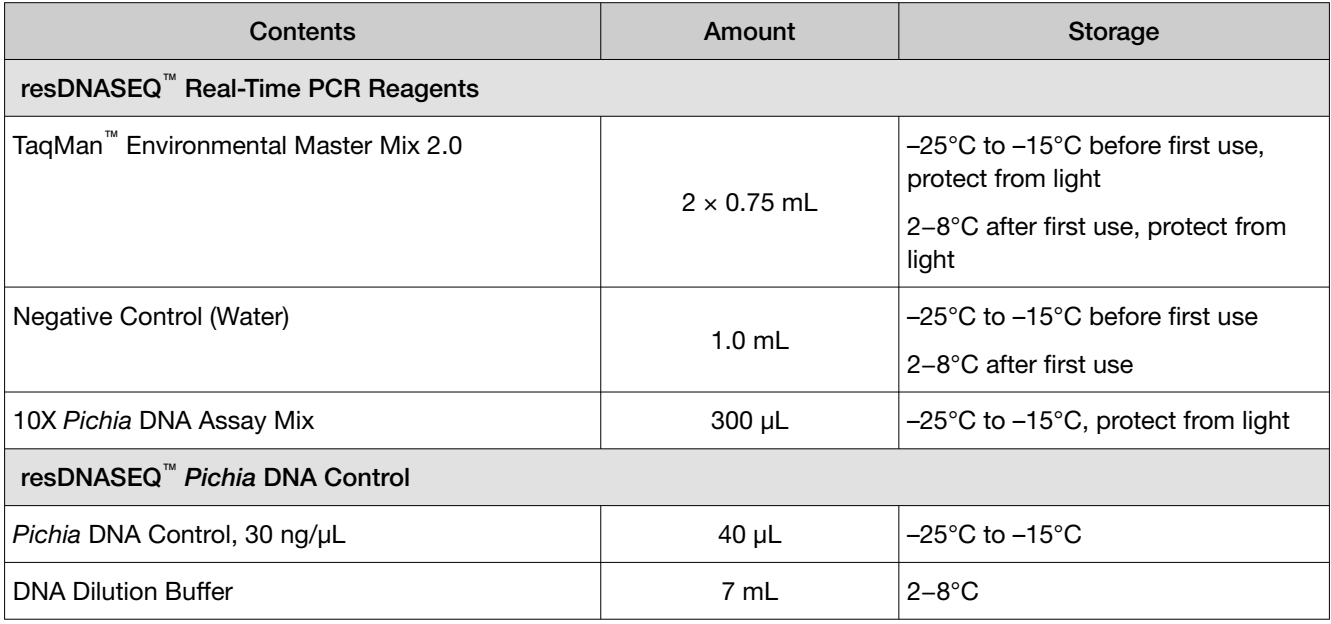

### Table 8 resDNASEQ<sup>™</sup> Quantitative Sf9 and Baculovirus DNA Kit (Cat. No. [A46066](https://www.thermofisher.com/search/results?query=A46066&focusarea=Search%20All&scope=PDF))

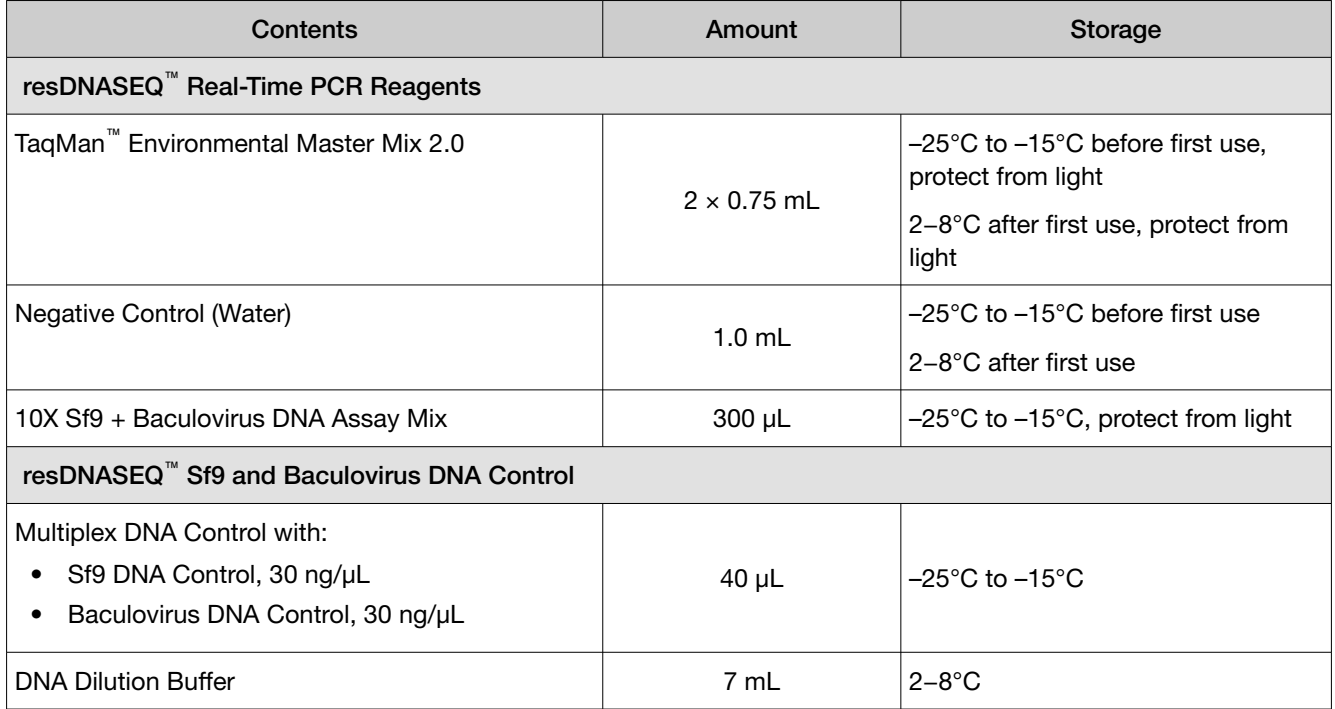

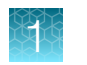

#### Table 9 resDNASEQ™ Quantitative Vero DNA Kit (Cat. No. [A41797](https://www.thermofisher.com/search/results?query=A41797&focusarea=Search%20All&scope=PDF))

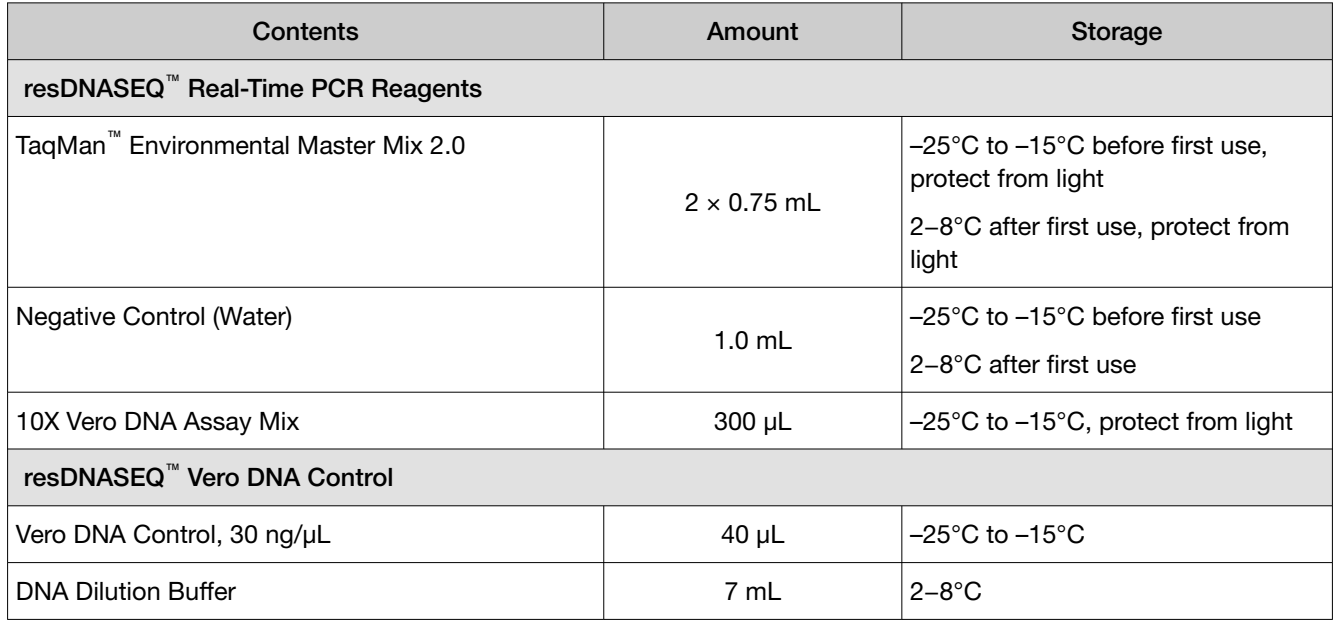

### Table 10 resDNASEQ<sup>™</sup> Quantitative Synthetic Vero DNA Kit (Cat. No. [A53242\)](https://www.thermofisher.com/search/results?query=A53242&focusarea=Search%20All&scope=PDF)

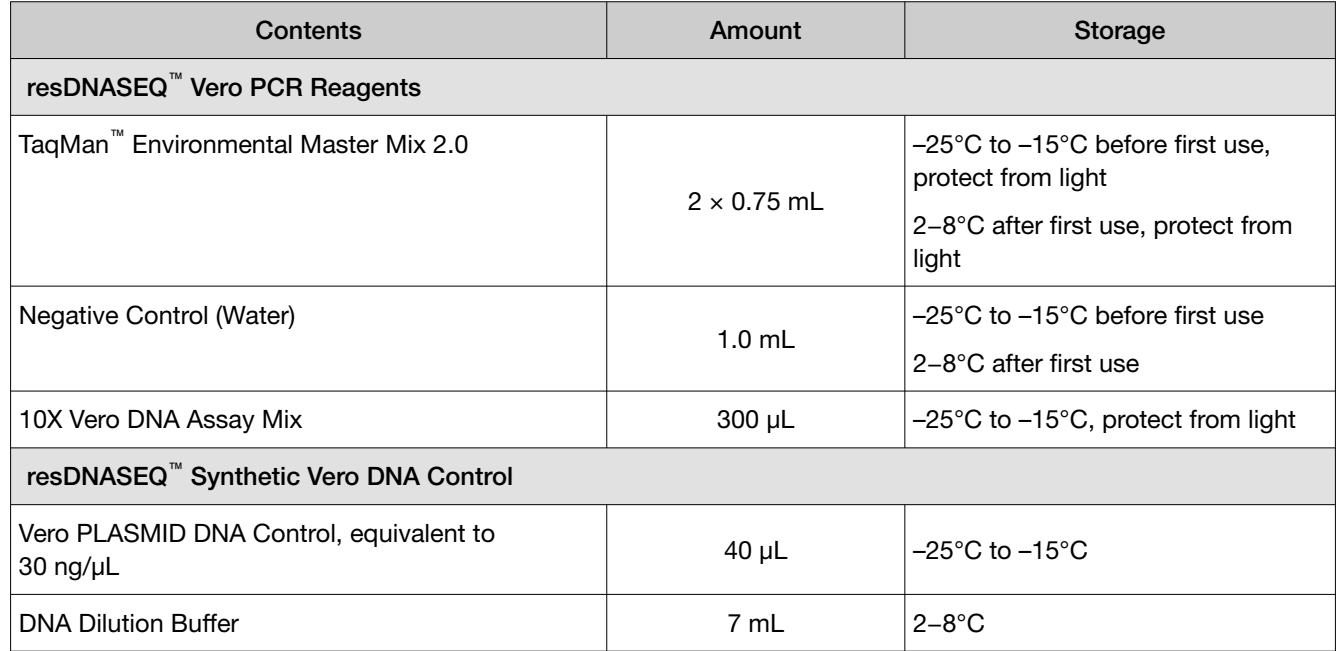

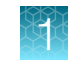

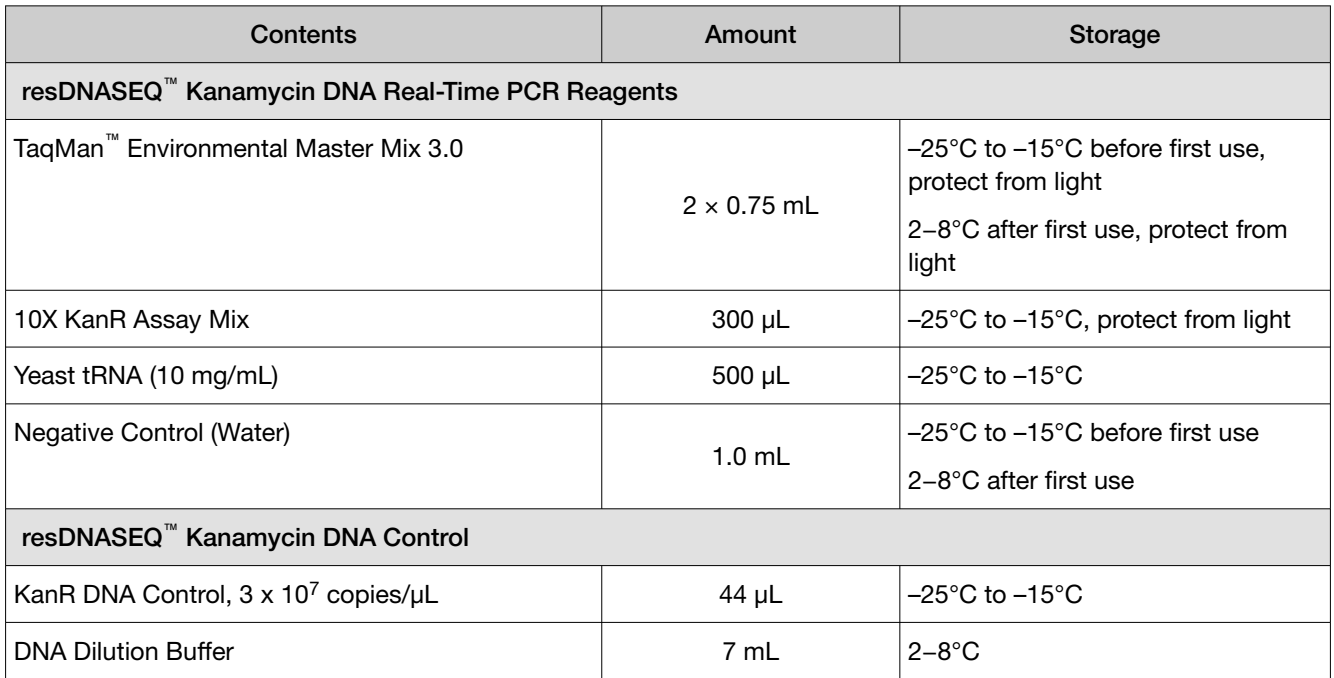

### Table 11 resDNASEQ<sup>™</sup> Quantitative Plasmid DNA - Kanamycin Resistance Gene Kit (Cat. No. [A50337\)](https://www.thermofisher.com/search/results?query=A50337&focusarea=Search%20All&scope=PDF)

<span id="page-11-0"></span>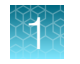

# Required materials not supplied

Unless otherwise indicated, all materials are available through [thermofisher.com](http://www.thermofisher.com). "MLS" indicates that the material is available from *[fisherscientific.com](http://fisherscientific.com)* or another major laboratory supplier.

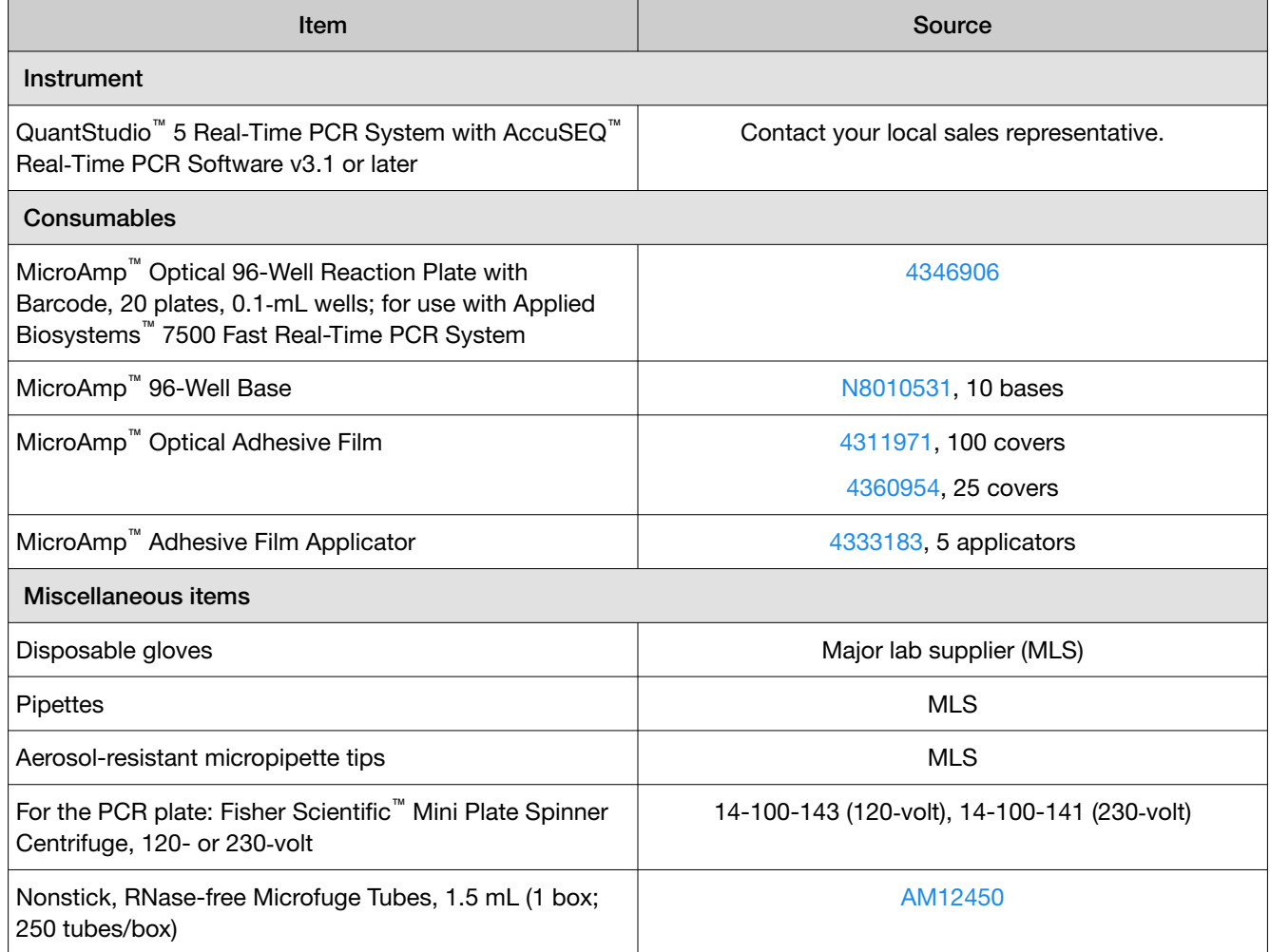

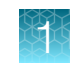

## <span id="page-12-0"></span>**Workflow**

Genomic DNA Plasmid DNA [Prepare the control serial dilutions \(Genomic](#page-13-0) [DNA\)](#page-13-0) [\(page 14\)](#page-13-0) [Prepare the control serial dilutions \(Plasmid](#page-24-0) [DNA - Kanamycin Resistance\)](#page-24-0) [\(page 25\)](#page-24-0) ▼ ▼ [Prepare the PCR reaction mix](#page-15-0) [\(page 16\)](#page-15-0) [Prepare the PCR reaction mix](#page-27-0) [\(page 28\)](#page-27-0) ▼ ▼ [Prepare the PCR plate](#page-16-0) [\(page 17\)](#page-16-0) [Prepare the PCR plate](#page-28-0) [\(page 29\)](#page-28-0) ▼ ▼ AccuSEQ™ Software v3.1 for the QuantStudio™ 5 Instrument AccuSEQ™ Software v3.1 for the QuantStudio™ 5 Instrument [Create a resDNASEQ](#page-18-0)™ experiment [\(page 19\)](#page-18-0) [Create a resDNASEQ](#page-18-0)™ experiment [\(page 19\)](#page-18-0) ▼ ▼ [Start the run](#page-21-0) [\(page 22\)](#page-21-0) [Start the run](#page-21-0) [\(page 22\)](#page-21-0) ▼ ▼ [Analyze the results](#page-35-0) [\(page 36\)](#page-35-0) [Analyze the results](#page-35-0) [\(page 36\)](#page-35-0)

<span id="page-13-0"></span>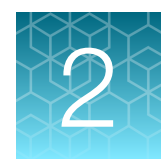

# Prepare the control DNA serial dilutions for the standard curve

### Guidelines for standard dilutions

- Prepare the standard curve and the test samples in different areas of the lab.
- Use different sets of pipettors for test sample preparation and for standard curve preparation and aliquoting to avoid cross-contamination of test samples.
- Vortex each tube to mix the contents thoroughly before each dilution step.
- Briefly centrifuge to collect all the liquid at the bottom before making the next dilution.

### Prepare the control serial dilutions (Genomic DNA)

- 1. Label nonstick 1.5‑mL microfuge tubes: NTC, SD1, SD2, SD3, SD4, SD5. For CHO, Vero, synthetic Vero, MDCK, and NS0 kits, label an additional tube with SD6.
- 2. Add 50 µL of DNA Dilution Buffer to tube NTC. Put aside.
- 3. Add 990 µL of DNA Dilution Buffer to tube SD1.
- 4. Add 450 µL of DNA Dilution Buffer to tubes SD2, SD3, SD4, SD5, and (for CHO, Vero, synthetic Vero, MDCK, and NS0 only) SD6.
- 5. Remove the tube of DNA control (30 ng/µL) from the freezer.
- 6. After the DNA thaws, vortex it gently for 2 seconds, then briefly centrifuge.
- 7. Perform the serial dilutions:

Note: The Vero PLASMID DNA Control, supplied in the resDNASEQ™ Quantitative Synthetic Vero DNA Kit, should be vortexed for 15–30 seconds after each dilution.

- a. Add 10 µL of the DNA control to the tube that is labeled SD1, then vortex thoroughly and briefly centrifuge.
- b. Transfer 50 µL of the DNA from tube SD1 to tube SD2, then vortex thoroughly and briefly centrifuge.

c. Continue to transfer 50 µL of DNA from the previous dilution tube to the next dilution tube until you add DNA to tube SD5 (*E. coli*, HEK293, Human, *Pichia*, and Sf9 and Baculovirus) or SD6 (CHO, Vero, synthetic Vero, MDCK, and NS0). Final dilutions are shown in the table. After each transfer, vortex thoroughly, then centrifuge briefly.

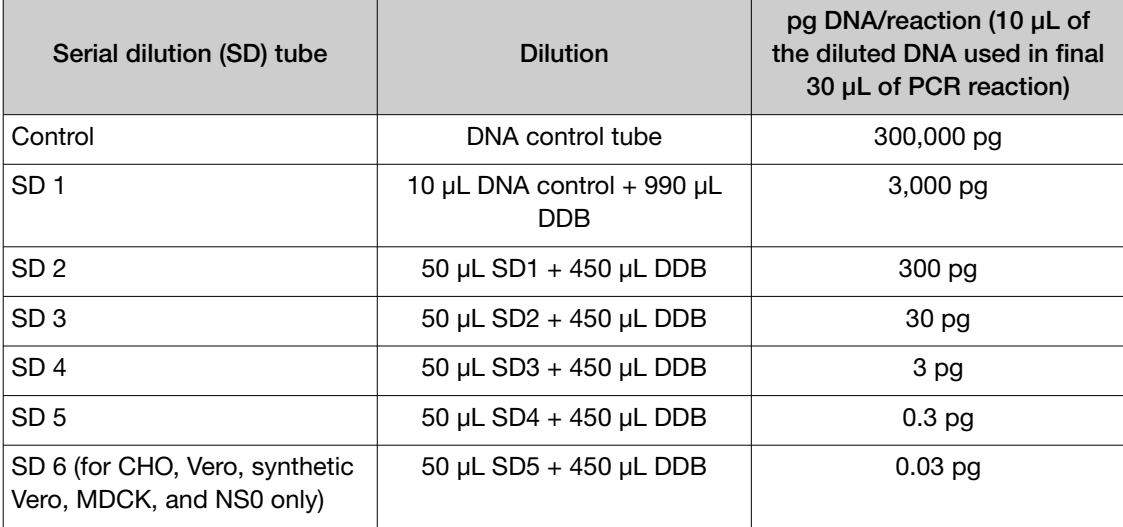

8. Store the DNA dilution tubes:

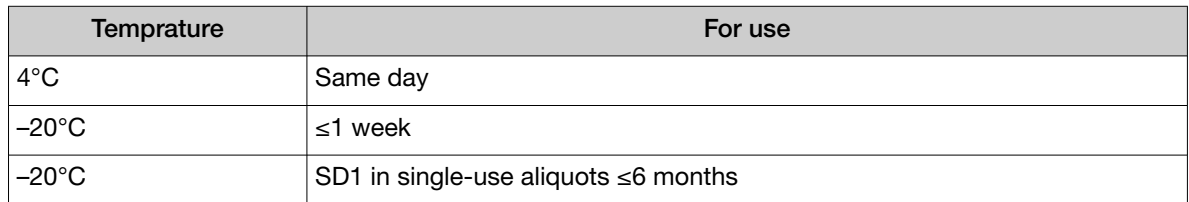

<span id="page-15-0"></span>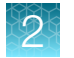

# Prepare the PCR reaction mix

- 1. Determine the number of reactions needed for the controls and test samples that you will quantify.
- 2. Thaw all kit reagents completely at room temperature, thoroughly mix reagents, and briefly centrifuge.
- 3. Prepare a PCR reaction mix using the reagents and volumes shown in the table below.
	- Multiply the PCR reaction volume for one reaction (30 μL) by the number of reactions that you need to run.
	- Use 10% excess volume to compensate for pipetting losses.

Kit reagents Volume for 1 30-µL reaction  $\frac{1}{2}$  Volume for 36 30-µL reactions (includes 10% overage) Negative Control (Water) **2** μL 2 μL 79.2 μL 10X DNA assay mix appropriate for the cell line being tested 3 μL 118.8 μL TaqMan™ Environmental Master Mix 2.0 15 μL 594 μL DNA template 10 μL Add DNA template to each 10 μL Add DNA template to each well separately, not as part of Master Mix Total 30 μL 792 μL of Master Mix

Note: Use reagents from the same lot for all reactions.

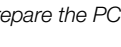

# <span id="page-16-0"></span>Prepare the PCR plate

Plate setup differs slightly for each AccuSEQ<sup>™</sup> System. See your software user guide for specific instructions. Place samples, NTCs, and standards in different quadrants of the plate.

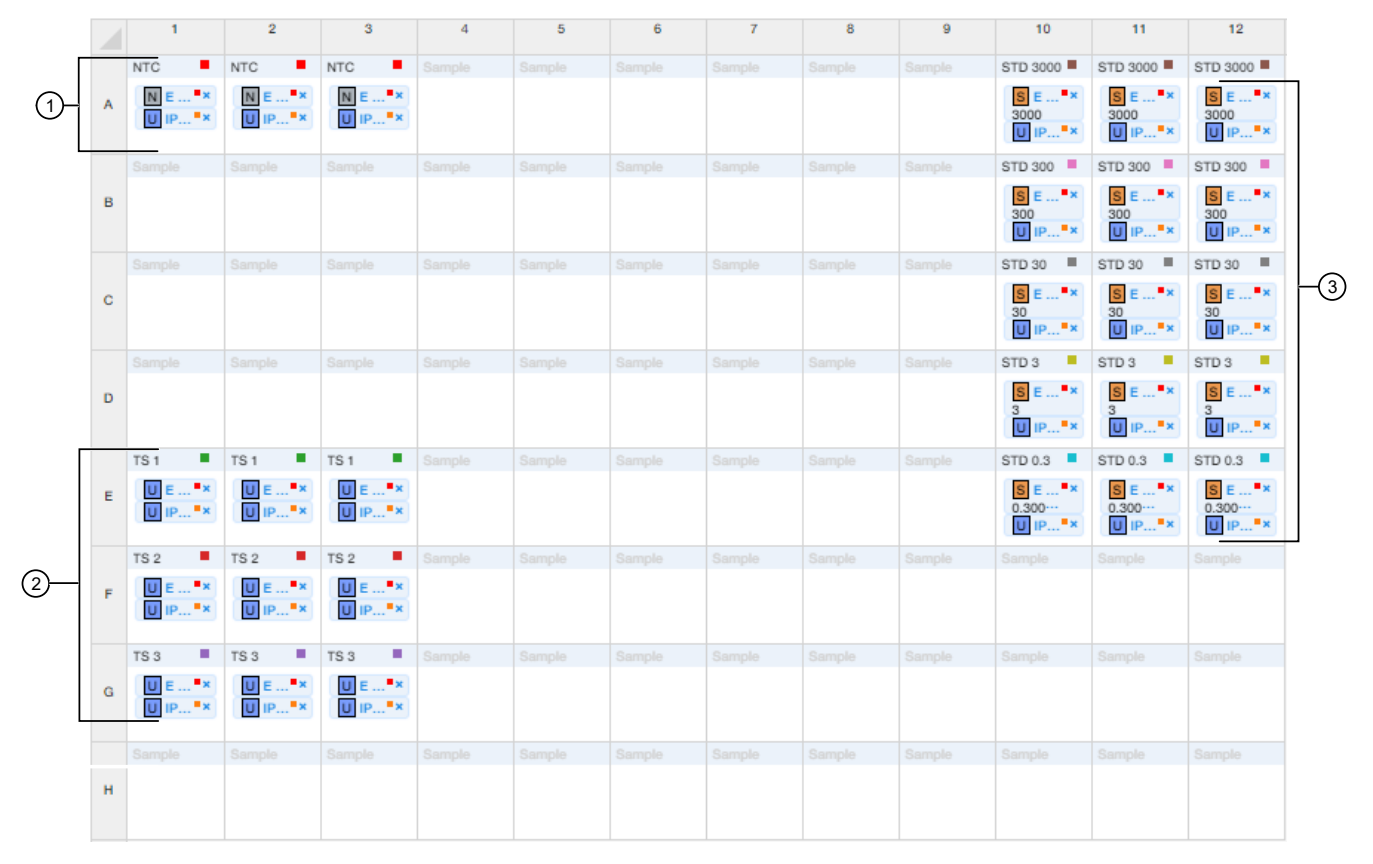

Figure 1 Default plate setup in the AccuSEQ<sup>™</sup> Real-Time PCR Software v3.1

- 1 No template controls
- 2 Samples
- 3 Standard curve
	- 1. Add 20 μL PCR reaction mix to each well.
	- 2. Add 10 μL of PCR NTC to the appropriate wells.
	- 3. Add 10 μL each of extracted sample DNA to the appropriate wells.

Note: If you prepared samples with the automated protocol, use a multichannel pipette to transfer the extracted sample.

4. Add 10 μL of standard dilutions to the appropriate wells.

Note: Use different sets of pipettors to dispense test sample and standard curve dilutions to avoid cross-contamination of test samples.

5. Use a film applicator to seal the plate with optical film, then briefly centrifuge with a miniplate centrifuge that is compatible with 96‑well plates.

# <span id="page-18-0"></span>Setup, run, and analyze samples with AccuSEQ<sup>™</sup> Software on the QuantStudio<sup>™</sup> 5 Real-Time PCR Instrument

## Create a resDNASEQ™ experiment

1. In the  $\triangle$  Home screen, click the Factory default/Admin Defined Template tab, then select a resDNASEQ template.

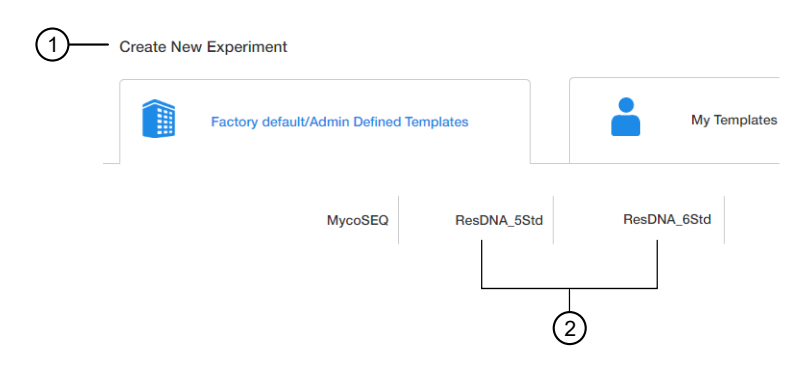

- 1 Factory default/Admin Defined Template tab
- (2) resDNASEQ template (ResDNA\_5Std or ResDNA\_6Std)

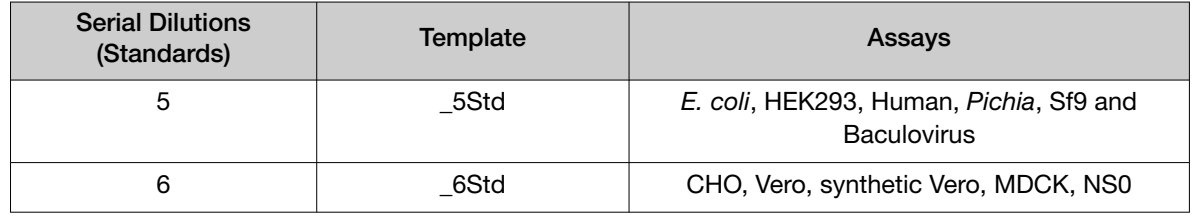

- 2. In the Experiment Properties pane of the Setup tab:
	- a. (*Optional*) Change the system‑generated name of the experiment.
	- b. (*Optional*) Enter the plate Barcode, then add Comments. Default resDNASEQ™ settings (cannot be changed)
		- Experiment Type is Quantitation-Standard Curve
		- Chemistry is TaqMan™ Reagents
		- Ramp Speed is Standard 2hrs
	- c. Click Next.

Note: Experiment names cannot be changed after this step.

3. In the qPCR Method pane of the Setup tab, view the default volume and cycling conditions (cannot be changed).

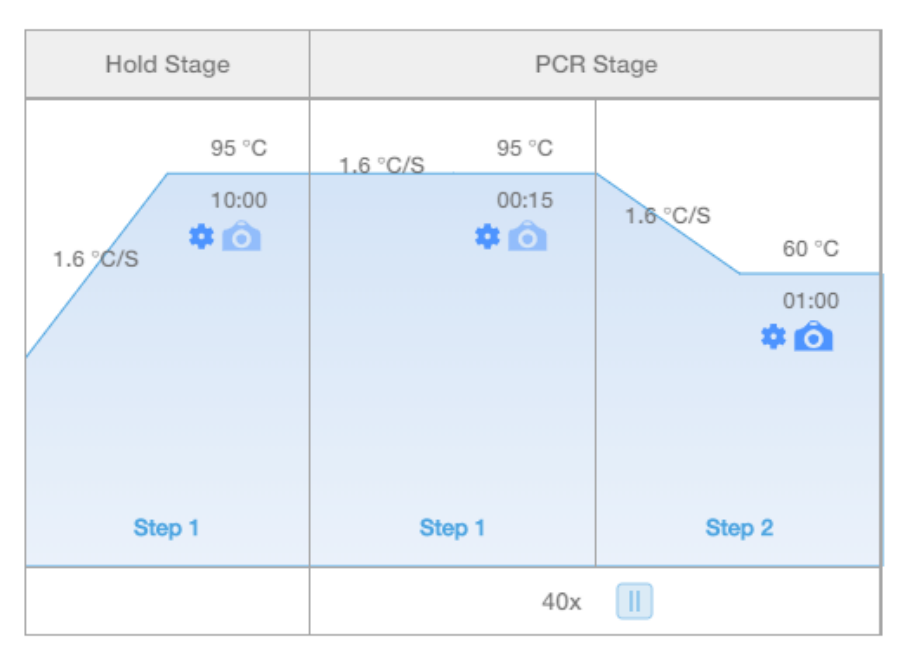

- Figure 2 resDNASEQ™ template default cycling conditions
	- 4. Click Next.
	- 5. In the Samples pane of the Setup tab, enter the sample Name and Dilution. Sample Volume is not applicable. Add additional Samples if needed.

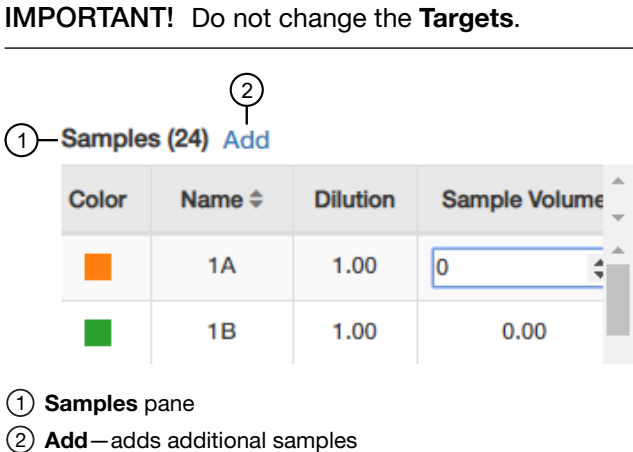

- 6. In the Samples pane of the Setup tab, scroll to the right, then enter the spike information. For more information on plate setup, see the *AccuSEQ™ Real‑Time PCR Software v3.1 User Guide* (Pub. No. 100094287).
	- Sample Volume—not applicable; leave as default (0).
	- Spike Volume—volume of DNA added to the PCR (set to 10).
	- Spike Standard Concentration—expected spike amount per reaction (for example, 10 pg/reaction or 30 copies/reaction).
	- Reference—the non-spiked sample; the mean quantity of reference is subtracted during % recovery calculation.
	- Spike Input—automatically calculated (double check if correct).

Note: If incorrect, be sure Spike Volume is set to 10 and Spike Standard Concentration is the expected pg spike per PCR reaction.

(Optional) **Comments** 

Samples (24) Add

• Protein Concentration—Sample protein concentration (if Total DNA in pg DNA/mg Protein is required).

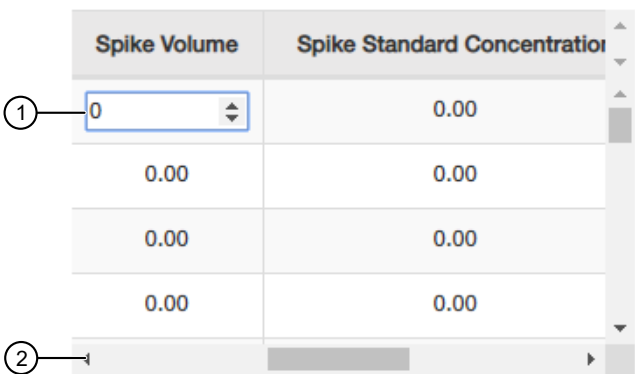

 $(1)$  Textbox—type in the value, or use the up and down arrows

2 Scroll bar—scroll to find the spike parameter

#### 7. Click Next.

The **Run** tab is displayed.

8. Experiments are auto‑saved in the software. To save, exit the experiment. The software prompts you to save changes. Click Yes.

Note: Clicking  $\Box$  Save As will create a copy of the experiment.

<span id="page-21-0"></span>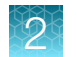

### Start the run

Start the run in the AccuSEQ™ Software.

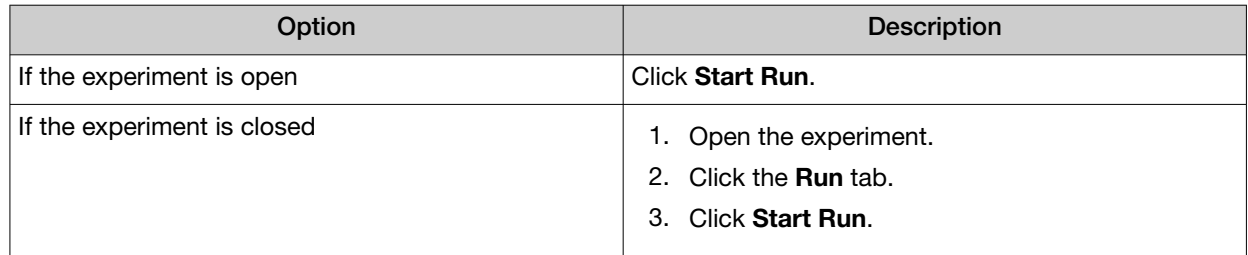

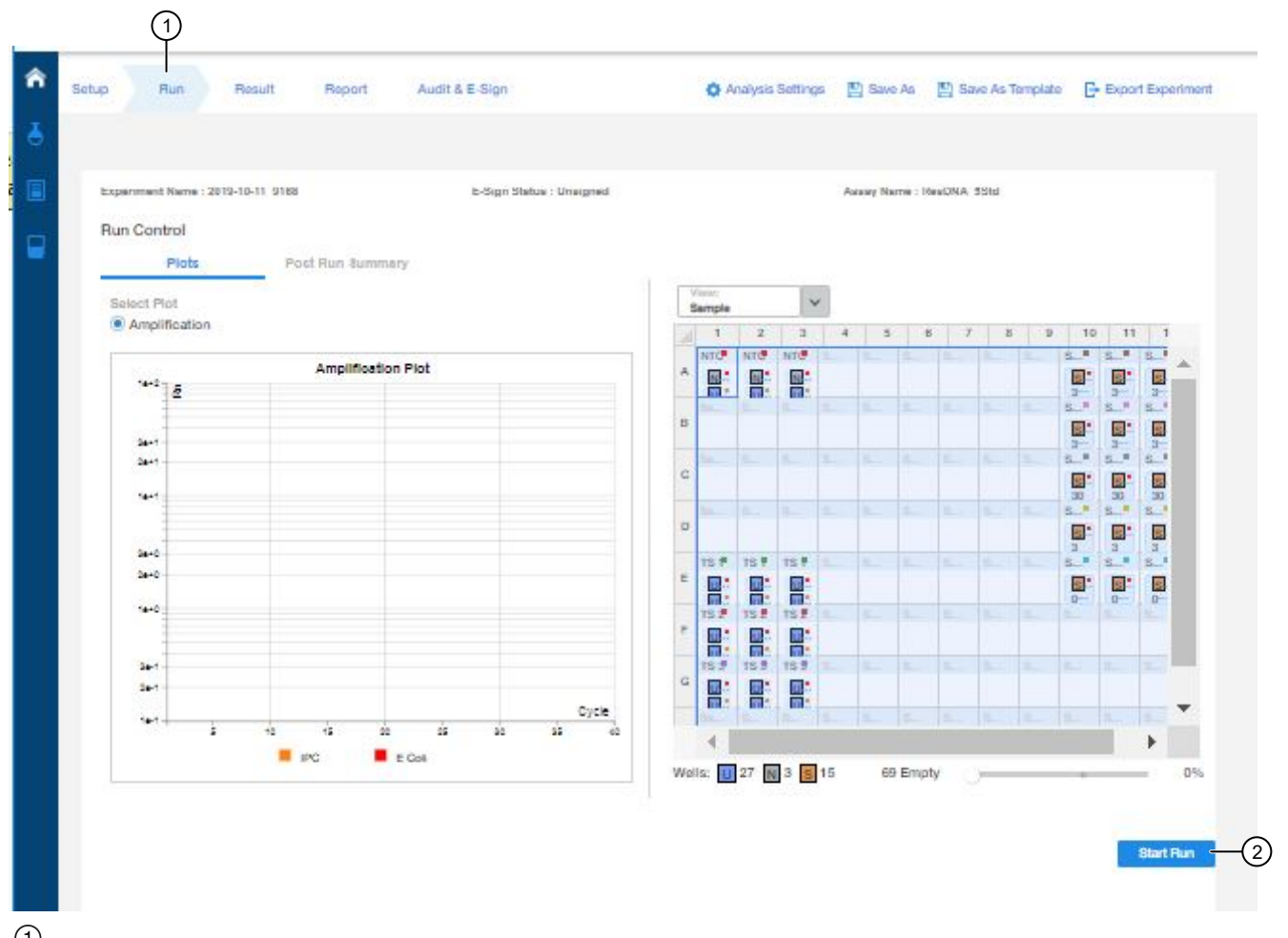

 $\frac{1}{2}$  **Run** tab

<sup>2)</sup> Start Run button

A message stating Run has been started successfully is displayed when the run has started.

### <span id="page-22-0"></span>Analyze the results

After the qPCR run is finished, use the following general procedure to analyze the results. For more detailed instructions see the *AccuSEQ™ Real‑Time PCR Software v3.1 User Guide* (Pub. No. 100094287).

1. In the AccuSEQ<sup>™</sup> Real-Time PCR Software, open your experiment, then navigate to the Result tab.

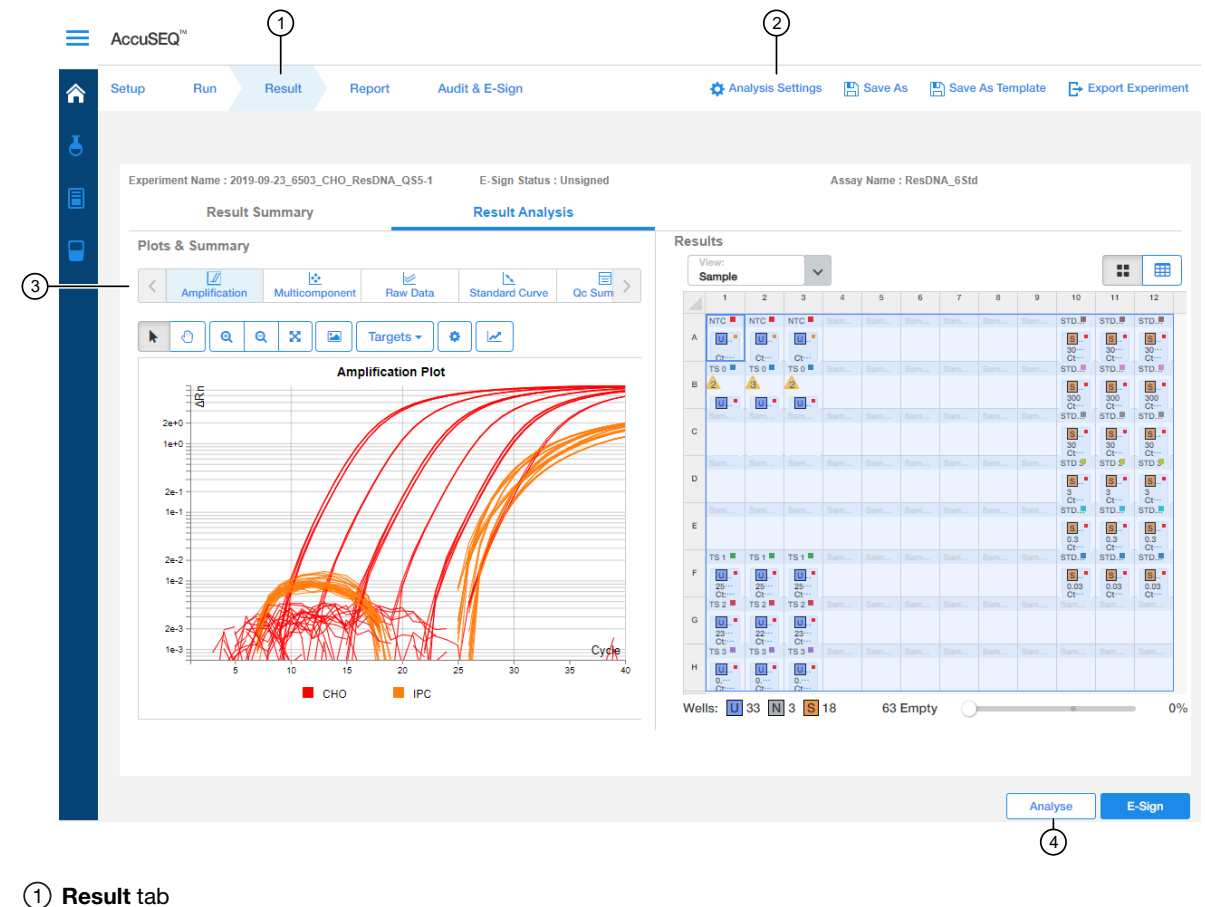

(2) Analysis Settings

- 3 Plot horizontal scrollbar
- 4 Analyze button
- 2. In the Result Analysis tab, review the Amplification Curve plots for amplification profiles in the controls, samples, and the standard curve.
- 3. In the Result Analysis tab, review the QC Summary for any flags in wells.

4. In the Result Analysis tab, review the Standard Curve plot. Verify the values for the Slope, Y-intercept,  $R^2$ , and Efficiency.

Note: The Standard Curve efficiency should be between 90-110% and the  $R^2 > 0.99$ . If these criteria are not met, up to two points, not in the same triplicate, can be removed from the standard curve data, and the analysis repeated.

5. (*Optional*) Navigate to the Report tab to generate a report of the experiment, or to export results.

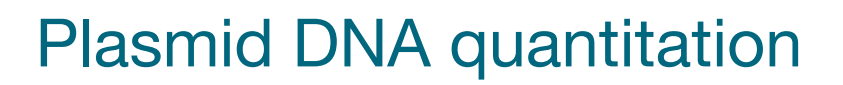

<span id="page-24-0"></span>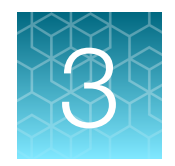

Sample residual plasmid DNA is measured in copy number, not concentration. To manually convert the copy number output to a mass measurement, multiply the copy number given by the AccuSEQ<sup>™</sup> Real-Time PCR Software to the average molecular weight of your plasmid.

# Prepare the control DNA serial dilutions for the standard curve

### Guidelines for standard dilutions

- Prepare the standard curve and the test samples in different areas of the lab.
- Use different sets of pipettors for test sample preparation and for standard curve preparation and aliquoting to avoid cross-contamination of test samples.
- Vortex each tube for 15-30 seconds to mix the contents thoroughly before each dilution step.
- Vortex for 15-30 seconds, then tap down standards, before adding the standards to the PCR plate (plasmid standards are more fragile than genomic DNA standards).

### Prepare the control serial dilutions (Plasmid DNA - Kanamycin Resistance)

- 1. Label nonstick 1.5‑mL microfuge tubes: NTC, SD1, SD2, SD3, SD4, SD5, and SD6. The dilution **SD6** will not be used for the standard curve. It will be used to confirm the limit of detection (LOD).
- 2. Add 70 µL of DNA Dilution Buffer to tube NTC. Put aside.
- 3. Add 990 µL of DNA Dilution Buffer to tube Dilution 1.
- 4. Add 180 µL of DNA Dilution Buffer to tubes SD1, SD2, SD3, SD4, and SD5.
- 5. Add 100 µL of DNA Dilution Buffer to tube SD6.
- 6. Remove the tube of KanR DNA control (3.0 x 10<sup>7</sup> copies/ $\mu$ L) from the freezer.
- 7. After the DNA thaws, vortex it thoroughly for 15-30 seconds, then tap gently to bring contents to the bottom of the tube. Do not centrifuge.
- 8. Perform the serial dilutions:
	- a. Add 10  $\mu$ L of the KanR DNA control (3.0 x 10<sup>7</sup> copies/ $\mu$ L) to the tube that is labeled Dilution 1, vortex thoroughly for 15-30 seconds, then tap gently to bring contents to the bottom of the tube.

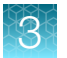

- b. Transfer 20 µL of the DNA from tube Dilution 1 to tube SD1, vortex thoroughly for 15-30 seconds, then tap gently to bring contents to the bottom of the tube..
- c. Continue to transfer 20 µL of DNA from the previous dilution tube to the next dilution tube until you add DNA to tube SD5.
- d. Transfer 100 µL of DNA from SD5 to SD6, then vortex thoroughly. Final dilutions are shown in the table. After each transfer, vortex thoroughly for 15-30 seconds, then tap gently to bring contents to the bottom of the tube. Do not centrifuge.

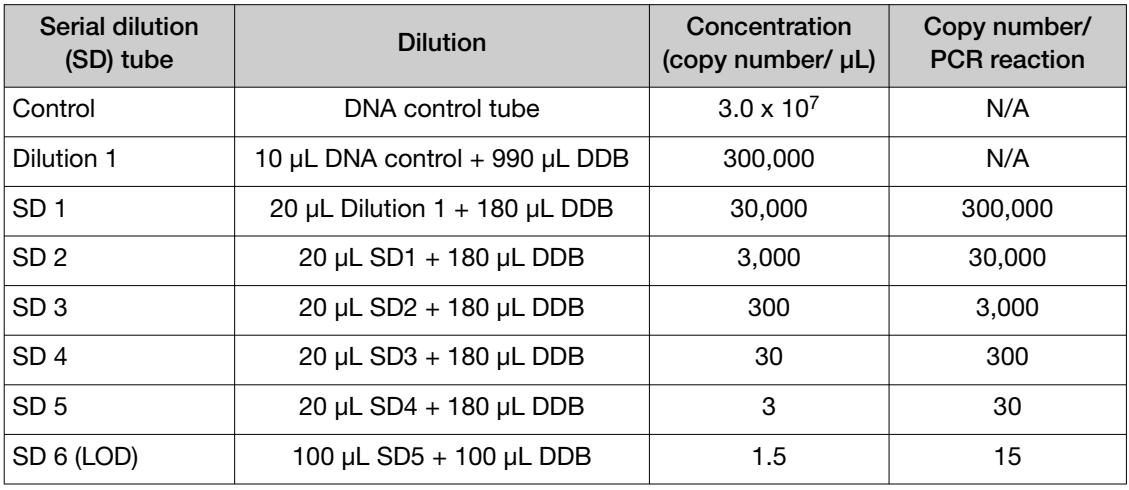

9. Store the DNA dilution tubes:

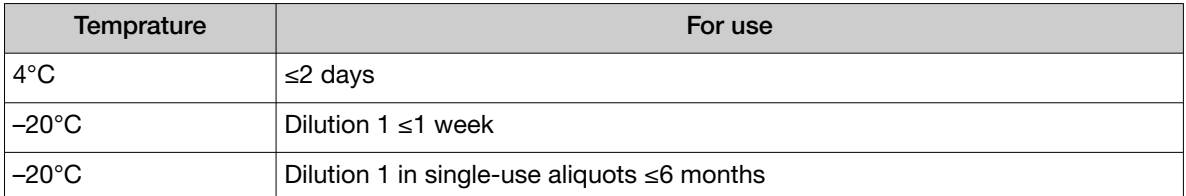

# <span id="page-26-0"></span>Prepare the samples (Kanamycin resistance and synthetic Vero assays only)

Extract samples with the PrepSEQ™ Residual DNA Sample Preparation Kit (Cat. No. 4413686).

(Recommended) Use Yeast tRNA, supplied in the PrepSEQ™ Residual DNA Sample Preparation Kit or the resDNASEQ™ Quantitative Plasmid DNA ‑ Kanamycin Resistance Gene Kit for the kanamycin resistance and synthetic Vero assays.

1. Dilute the Yeast tRNA.

Table 12 Diluted Yeast tRNA

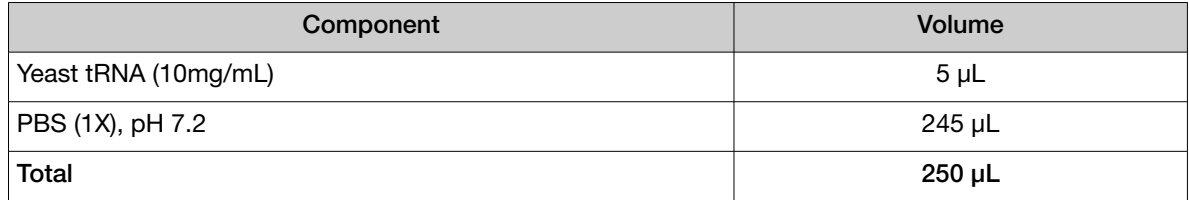

2. Add 5 μL Diluted Yeast tRNA to 370 μL of each test sample. This is sufficient for triplicate 100 μL extractions.

<span id="page-27-0"></span>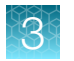

# Prepare the PCR reaction mix

- 1. Determine the number of reactions needed for the controls and test samples that you will quantify.
- 2. Thaw all kit reagents completely at room temperature, thoroughly mix reagents, and briefly centrifuge.
- 3. Prepare a PCR reaction mix using the reagents and volumes shown in the table below.
	- Multiply the PCR reaction volume for one reaction (30 μL) by the number of reactions that you need to run.
	- Use 10% excess volume to compensate for pipetting losses.

Kit reagents Volume for 1 30-µL reaction  $\frac{1}{2}$  Volume for 48 30-µL reactions (includes 10% overage) Negative Control (Water) | 2 μL 2 μL 106 μL 10X DNA assay mix appropriate for the cell line being tested 3 μL 159 μL TaqMan™ Environmental Master Mix 2.0 15 μL 795 μL DNA template 10 μL Add DNA template to each 10 μL Add DNA template to each well separately, not as part of Master Mix Total 30 μL 1060 μL of Master Mix

Note: Use reagents from the same lot for all reactions.

<span id="page-28-0"></span>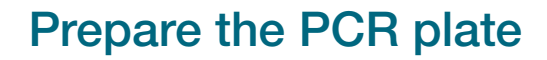

Plate setup differs slightly for each AccuSEQ<sup>™</sup> System. See your software user guide for specific instructions. Place samples, NTCs, and standards in different quadrants of the plate.

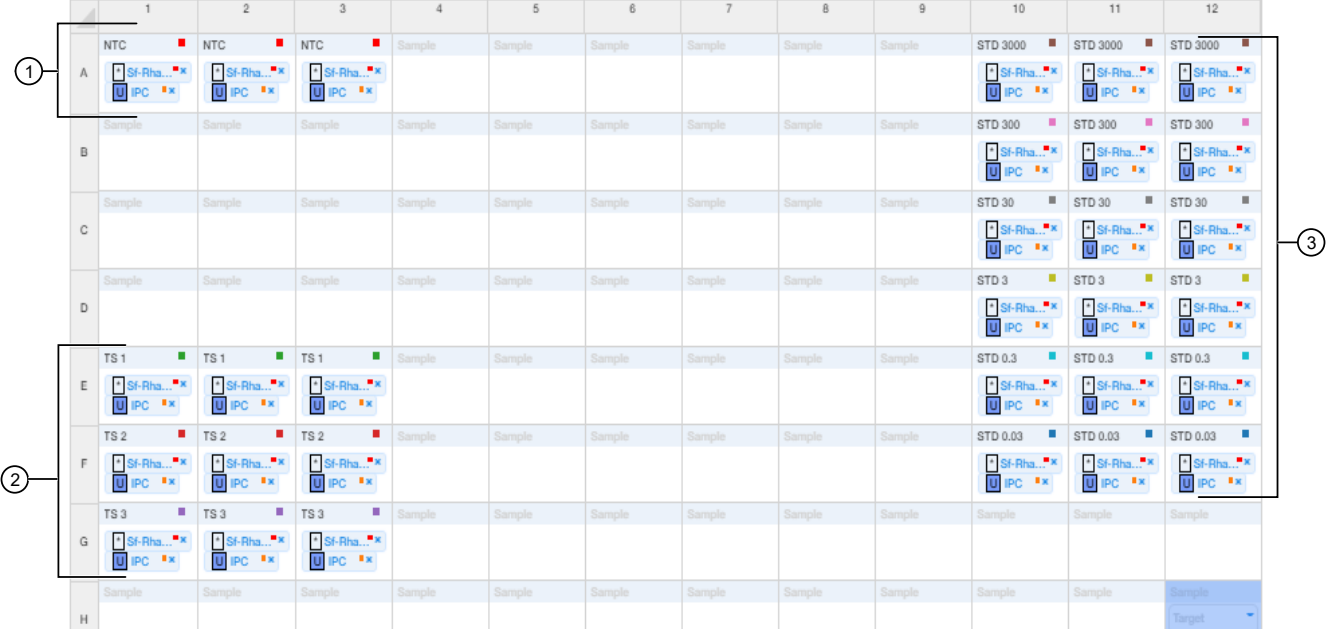

#### Figure 3 Default plate setup in the AccuSEQ<sup>™</sup> Real-Time PCR Software v3.1

- 1 No template controls
- 2 Samples
- 3 Standard curve
	- 1. Add 20 μL PCR reaction mix to each well.
	- 2. Add 10  $\mu$ L of PCR NTC to the appropriate wells.
	- 3. Add 10 μL each of sample DNA (with tRNA added) to the appropriate wells.

IMPORTANT! Vortex samples for 15-30 seconds before adding the samples to the PCR Plate, then tap to bring contents to the bottom of the wells.

If you prepared samples with the automated protocol, use a multichannel pipette to transfer the extracted sample.

4. Add 10 μL of standard dilutions to the appropriate wells.

IMPORTANT! Vortex samples for 15-30 seconds before adding the samples to the PCR Plate, then tap to bring contents to the bottom of the wells.

If you prepared samples with the automated protocol, use a multichannel pipette to transfer the extracted sample.

5. Use a film applicator to seal the plate with optical film, then briefly centrifuge with a miniplate centrifuge that is compatible with 96‑well plates.

# <span id="page-29-0"></span>Setup, run, and analyze samples with AccuSEQ<sup>™</sup> Software on the QuantStudio<sup>™</sup> 5 Real-Time PCR Instrument

### Create a resDNASEQ™ template (Plasmid DNA)

Plasmid DNA resDNASEQ<sup>™</sup> assays do not use a Factory default/Admin Defined Template. Create a new template before the first use of these assays.

1. In the  $\triangle$  Home screen, click  $\square$  Templates in the left navigation pane.

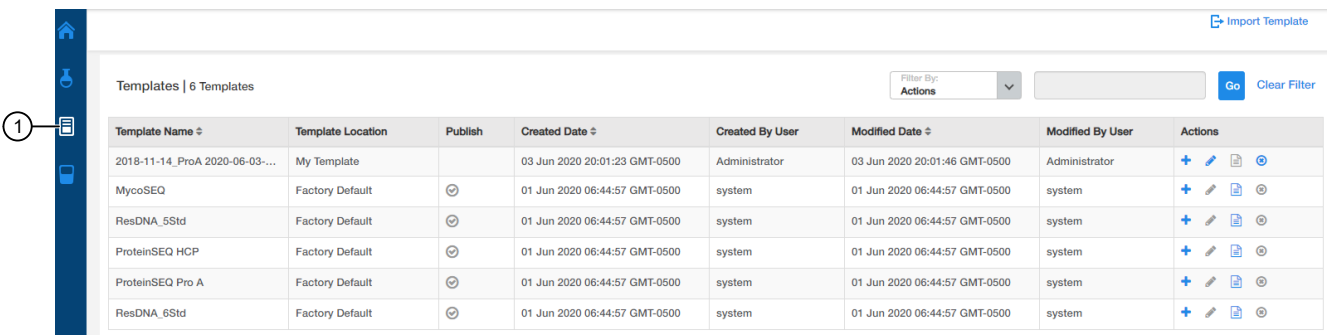

#### $(1)$  Templates icon

- 2. Click  $+$  Create New next to the ResDNA\_5Std factory default template.
- 3. Click Next to move to the qPCR Method screen.
- 4. Click Next to move to the Plate Setup screen.
- 5. In the Plate Setup screen, add the Targets and Reporters.

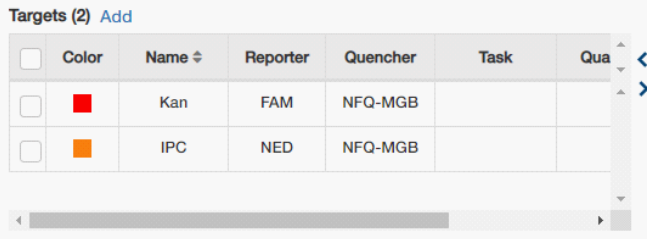

For the resDNASEQ™ Quantitative Plasmid DNA ‑ Kanamycin Resistance Gene Kit, this is the FAM™ dye for the kanamycin (Kan) target and the NED™ dye for the IPC.

- 6. Click Save as Template.
- 7. Enter a Template Name and description, then select Admin Defined and Locked. Click Save. The template is saved, and can be accessed from  $\Box$  **Templates** in the  $\triangle$  **Home** screen.
- 8. Click  $\Box$  Templates in the  $\triangle$  Home screen, then open the new template.

Note: The template must be saved prior to editing the  $\clubsuit$  Analysis Settings

- <span id="page-30-0"></span>9. Click  $\clubsuit$  Analysis Settings, then deselect Default Settings.
- 10. Enter new thresholds for the targets.

Table 13 resDNASEQ™ Quantitative Plasmid DNA ‑ Kanamycin Resistance Gene Kit

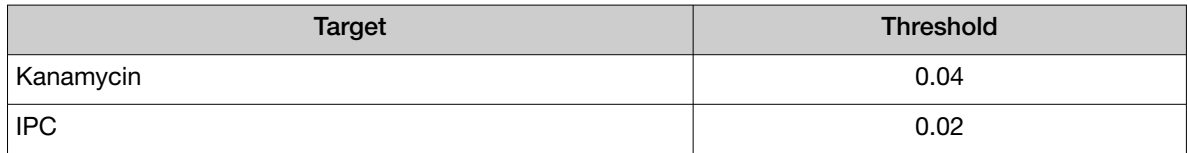

- 11. Click Apply, then close the template.
- 12. In the **A Home** screen, click **Templates** in the left navigation pane, then **Publish** the template. See *AccuSEQ™ Real‑Time PCR Software v3.1 User Guide* (Pub. No. 100094287). The template is listed in the Factory default/Admin Defined Templates.

### Create a resDNASEQ™ experiment (Plasmid DNA)

Plasmid DNA resDNASEQ<sup>™</sup> assays do not use a Factory default/Admin Defined Template. Create a new template before the first use of these assays.

1. In the  $\triangle$  Home screen, click Factory default/Admin Defined Templates, then select the custom plasmid DNA resDNASEQ template created in "Create a resDNASEQ™ [template \(Plasmid DNA\)"](#page-29-0) [on page 30.](#page-29-0)

Note: To create an experiment from an existing resDNASEQ™ experiment, see *AccuSEQ™ Real‑Time PCR Software v3.1 User Guide* (Pub. No. 100094287).

- 2. In the Experiment Properties pane of the Setup tab:
	- a. (*Optional*) Change the system‑generated name of the experiment.

Note: Names must be unique. Deleted experiment names can not be reused.

b. (*Optional*) Enter the plate Barcode, then add Comments.

Note: Comments are not editable post analysis.

Default resDNASEQ™ settings (cannot be changed)

- Experiment Type is Quantitation-Standard Curve
- Chemistry is TaqMan™ Reagents
- Ramp Speed is Standard 2hrs
- c. Click Next.

Note: Experiment names cannot be changed after this step.

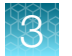

3. In the qPCR Method pane of the Setup tab, view the default volume and cycling conditions (cannot be changed).

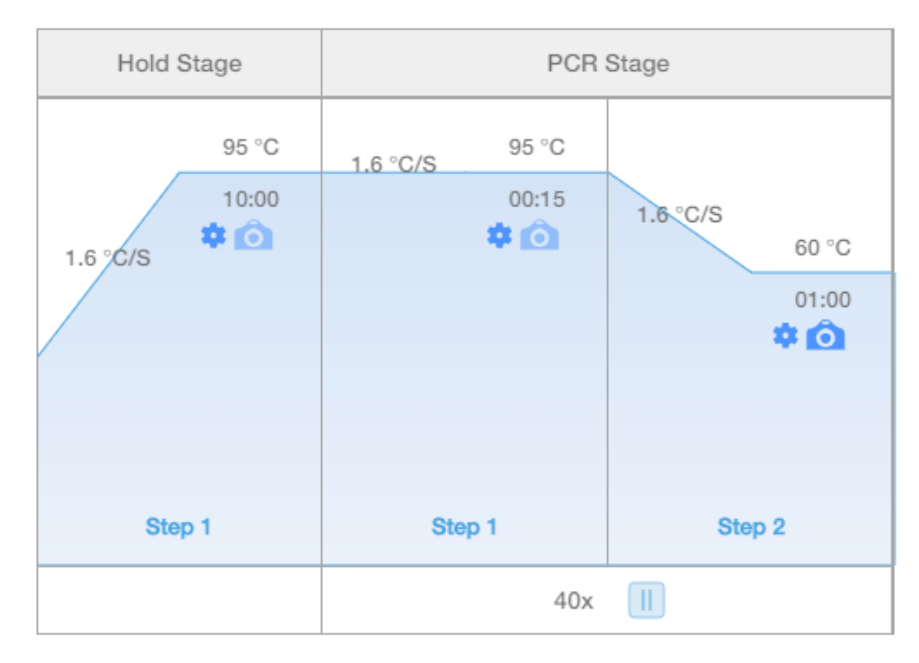

Figure 4 resDNASEQ™ template default cycling conditions

- 4. Click Next.
- 5. In the Samples pane of the Setup tab, enter the sample Name and Dilution. Sample Volume is not applicable. Add additional Samples if needed.

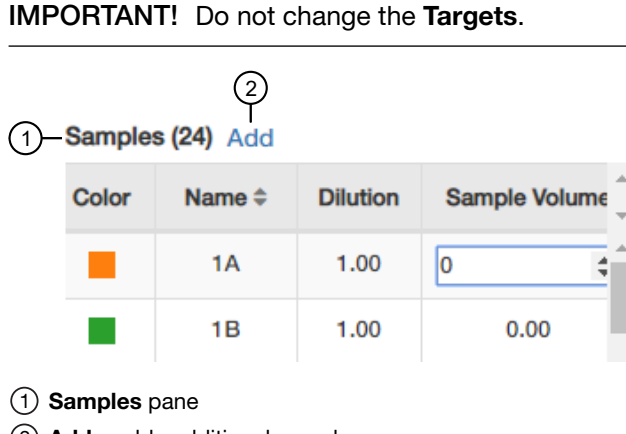

(2) **Add**—adds additional samples

- 6. In the Samples pane of the Setup tab, scroll to the right, then enter the spike information. For more information on plate setup, see *AccuSEQ™ Real‑Time PCR Software v3.1 User Guide* (Pub. No. 100094287).
	- Sample Volume—not applicable; leave as default (0).
	- Spike Volume—volume of DNA added to the PCR (set to 10).
	- Spike Standard Concentration—expected spike amount per reaction.
	- Reference—the non-spiked sample; the mean quantity of reference is subtracted during % recovery calculation.
	- Spike Input—automatically calculated (double check if correct).

Note: If incorrect, be sure Spike Volume is set to 10 and Spike Standard Concentration is the expected pg spike per PCR reaction.

- (Optional) Comments
- Protein Concentration—Drug substance protein concentration (if Total DNA in pg DNA/mg Protein is required).

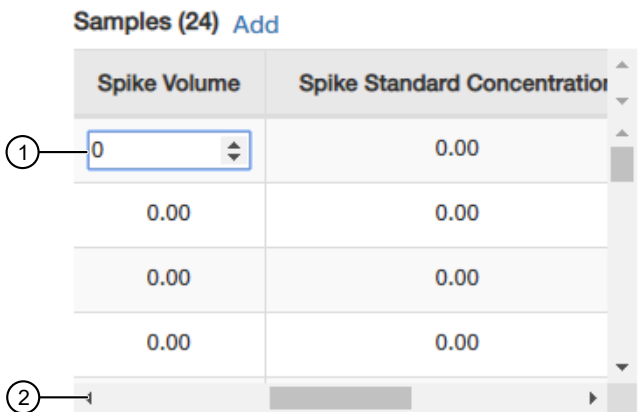

 $(1)$  Textbox-type in the value, or use the up and down arrows

2 Scroll bar—scroll to find the spike parameter

For more information on plate setup, see *AccuSEQ™ Real‑Time PCR Software v3.1 User Guide* (Pub. No. 100094287).

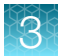

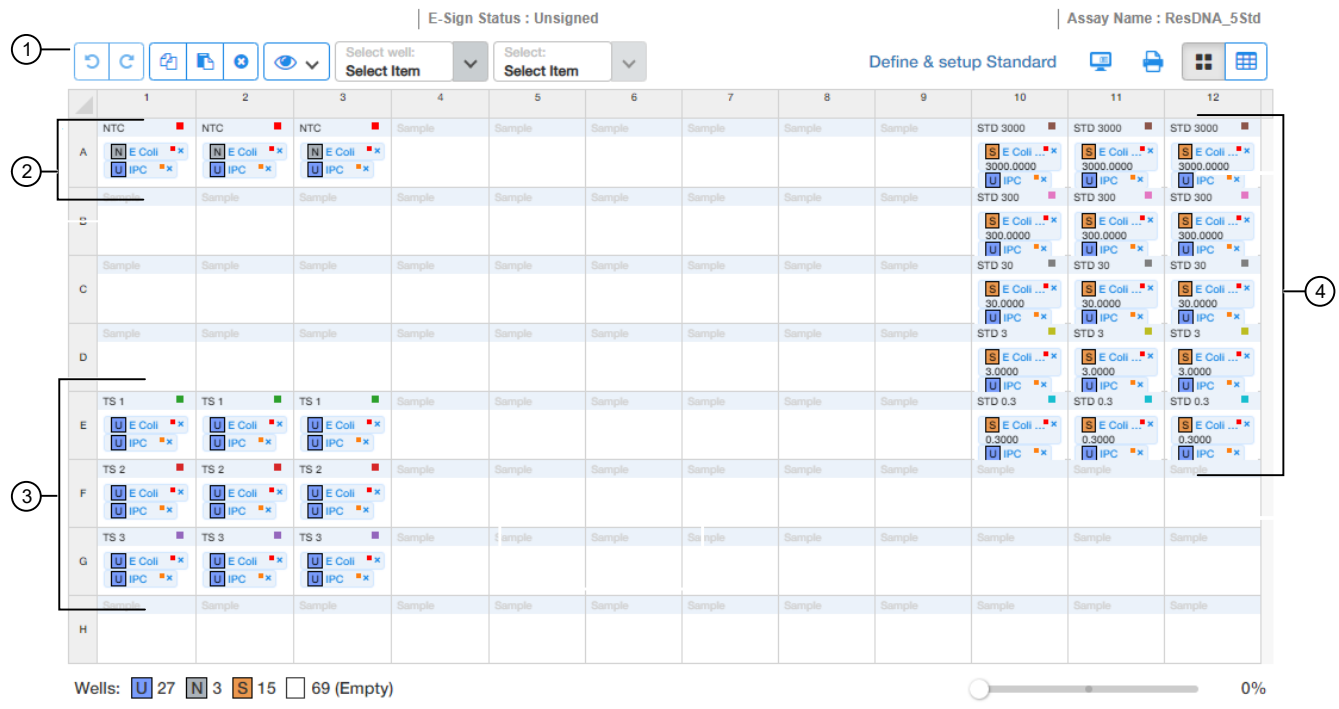

#### Figure 5 resDNASEQ™\_5Std template default sample plate layout

- 1 Toolbar (in order:  $\bigcirc$  Undo,  $\bigcirc$  Redo,  $\bigcirc$  Copy,  $\bigcirc$  Paste,  $\bigcirc$  Delete,  $\bigcirc$  View)
- 2 3 No Template Control (NTC) samples
- 3 3 default Samples
- (4) Standard curve dilutions (S) in triplicate

#### 7. Click Next.

The Run tab is displayed.

8. Experiments are auto-saved in the software. To save, exit the experiment. The software prompts you to save changes. Click Yes.

Note: Clicking **B** Save As will create a copy of the experiment.

9. Assemble the PCR reactions following the manufacturer's instructions for the reagents and following the plate layout set up in the template.

### <span id="page-34-0"></span>Start the run

Start the run in the AccuSEQ<sup>™</sup> Software.

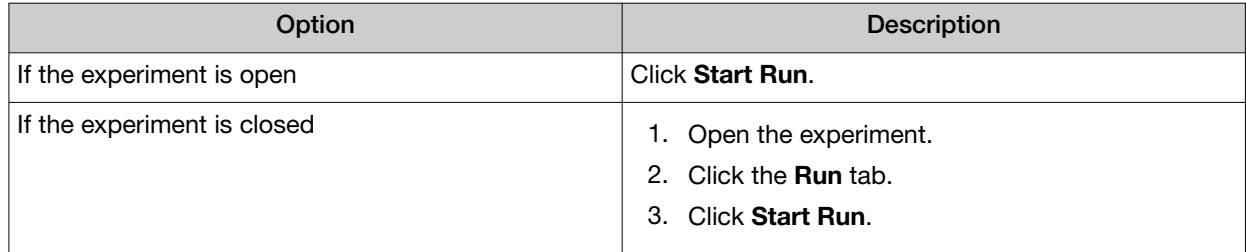

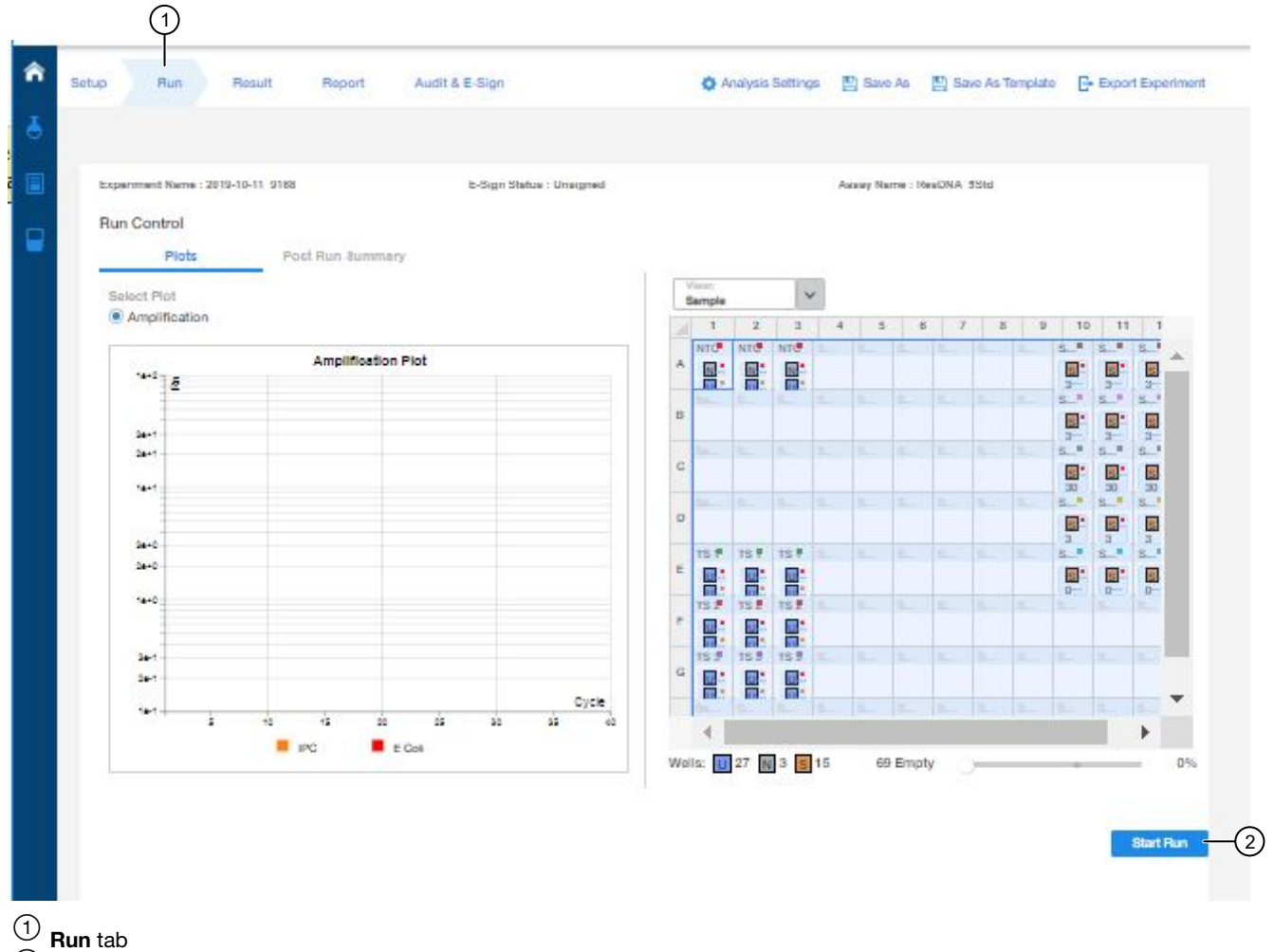

<sup>2)</sup> Start Run button

A message stating Run has been started successfully is displayed when the run has started.

<span id="page-35-0"></span>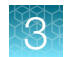

### Analyze the results

After the qPCR run is finished, use the following general procedure to analyze the results. For more detailed instructions see the *AccuSEQ™ Real‑Time PCR Software v3.1 User Guide* (Pub. No. 100094287).

1. In the AccuSEQ<sup>™</sup> Real-Time PCR Software, open your experiment, then navigate to the Result tab.

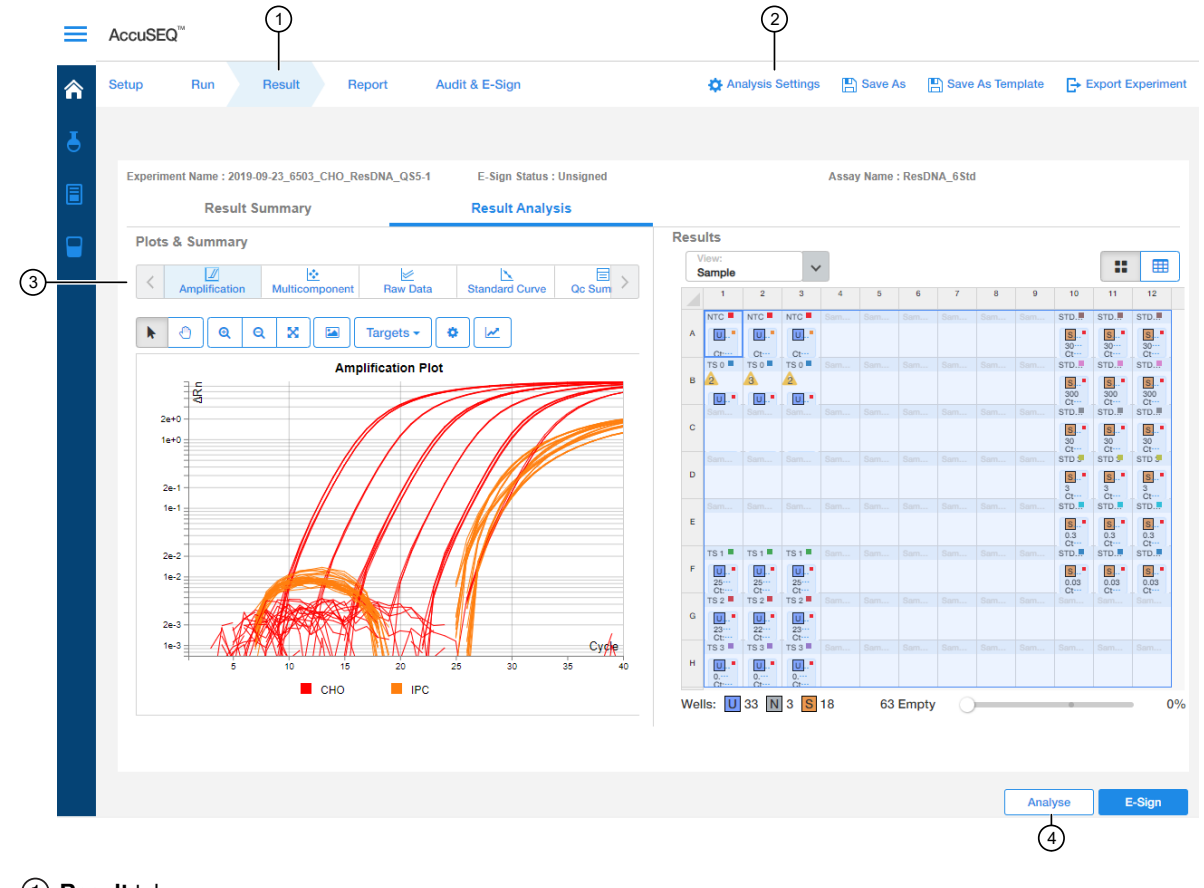

- $(1)$  Result tab
- (2) Analysis Settings
- 3 Plot horizontal scrollbar
- 4 Analyze button
- 2. In the Result Analysis tab, review the Amplification Curve plots for amplification profiles in the controls, samples, and the standard curve. Ensure that auto threshold is selected.

Note: (Plasmid- KanR assay only) Ensure that the threshold was set to 0.04 for Kanamycin target and 0.02 for IPC.

3. In the Result Analysis tab, review the QC Summary for any flags in wells.

- 
- 4. In the Result Analysis tab, review the Standard Curve plot. Verify the values for the Slope, Y-intercept,  $R^2$ , and Efficiency.

Note: The Standard Curve efficiency should be between 90-110% and the  $R^2 > 0.99$ . If these criteria are not met, up to two points, not in the same triplicate, can be removed from the standard curve data, and the analysis repeated.

- 5. (*Optional*) Navigate to the Report tab to generate a report of the experiment, or to export results.
- 6. (*Optional*) To manually convert the copy number output to a mass measurement, multiply the copy number given by the AccuSEQ™ Real-Time PCR Software to the average molecular weight of the plasmid, then divide by the Avogadro constant.

 $Mass (g) = \frac{Copy \ number \ x \ Molecular \ weight \ (gmol^{-1})}{6.0221 \ X \ 10^{23} \ mol^{-1}}$ 

<span id="page-37-0"></span>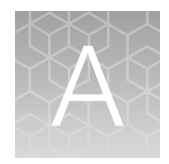

# Troubleshooting

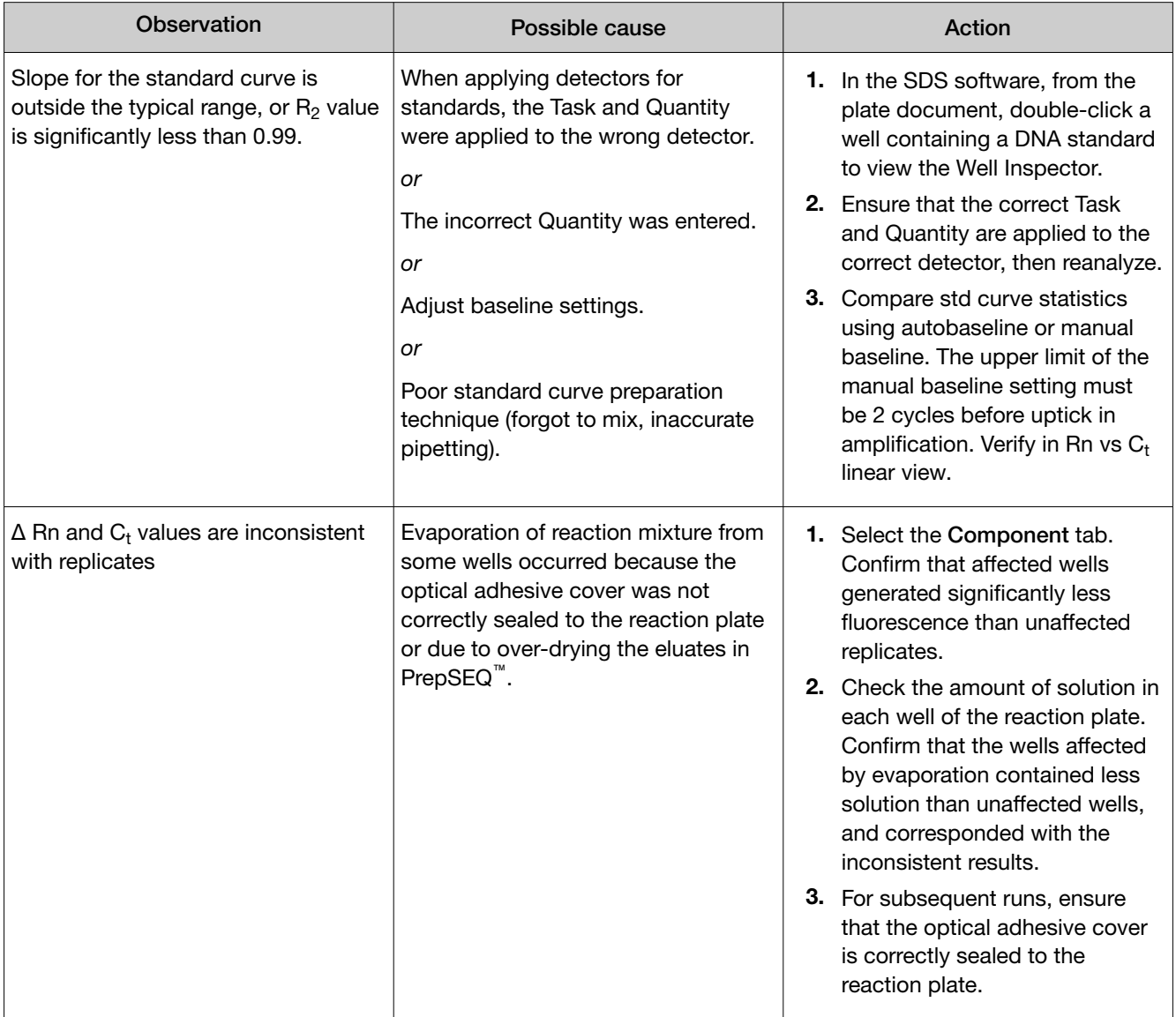

### *(continued)*

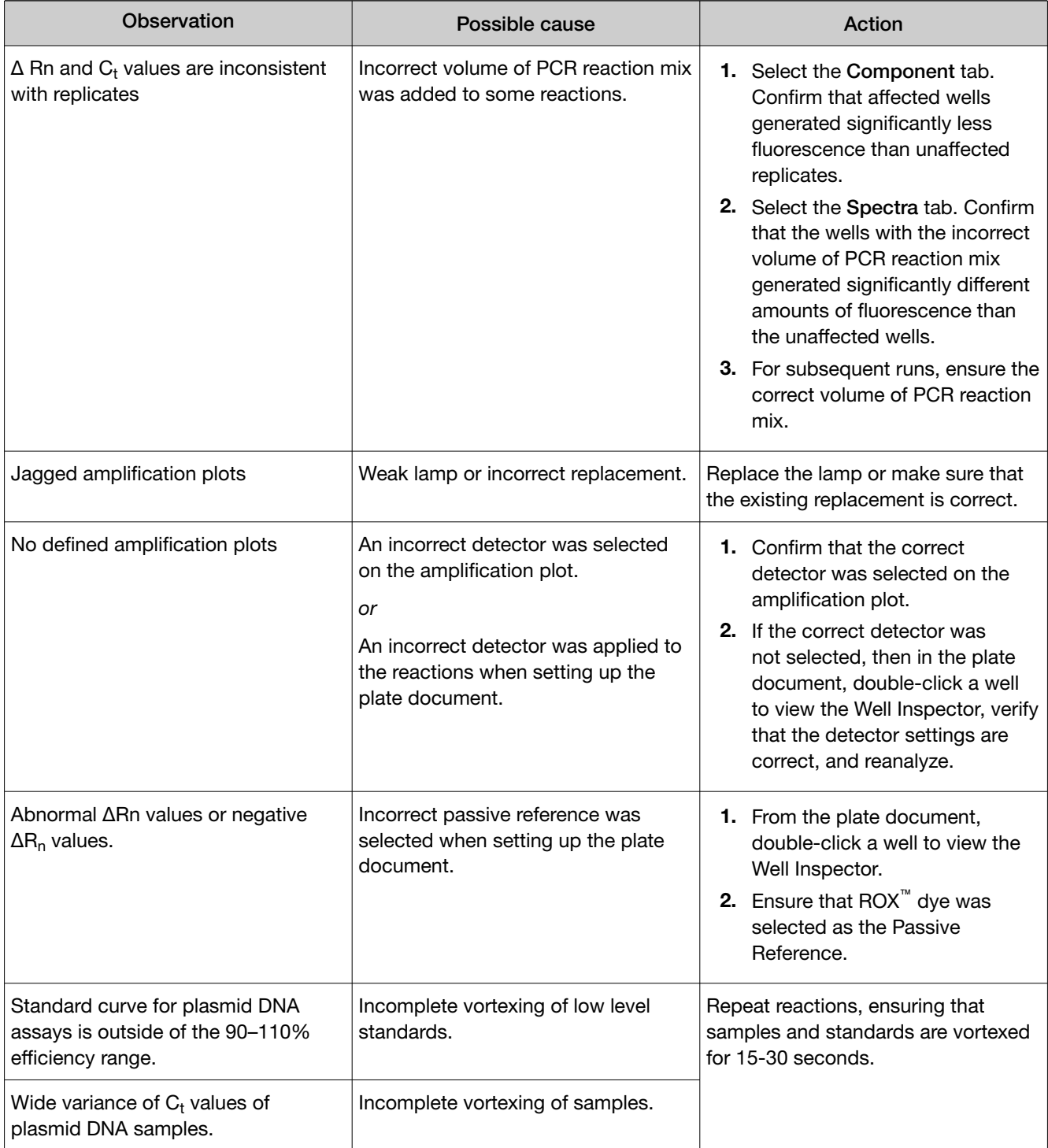

<span id="page-39-0"></span>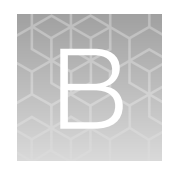

# Use the kit with the 7500 Fast Real‑Time PCR Instrument and AccuSEQ™ software v2.x

# Required materials not supplied

Unless otherwise indicated, all materials are available through [thermofisher.com](http://www.thermofisher.com). "MLS" indicates that the material is available from *[fisherscientific.com](http://fisherscientific.com)* or another major laboratory supplier.

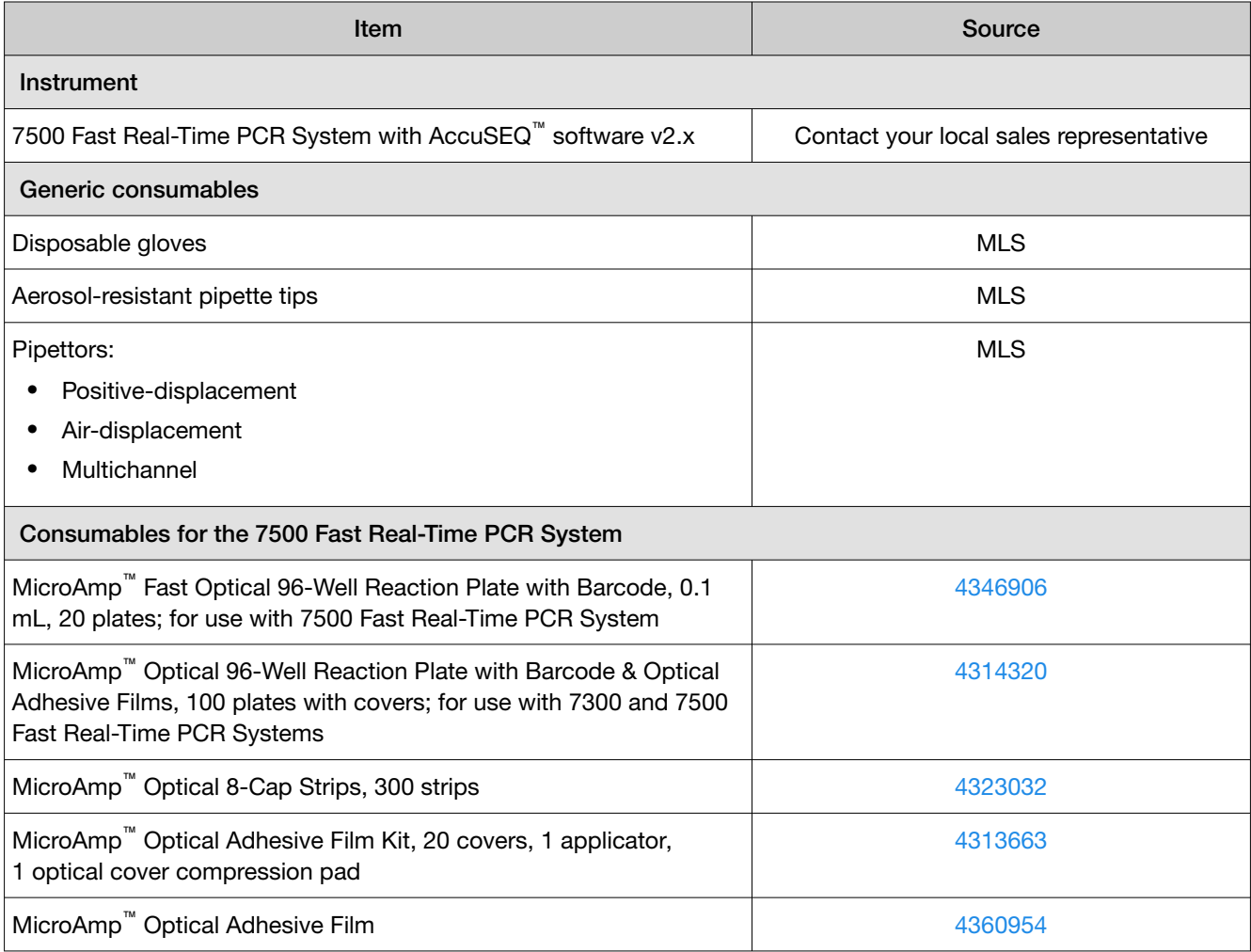

# <span id="page-40-0"></span>Create a plate document in the AccuSEQ™ software

- 1. In the home screen, select Create Custom Experiment.
- 2. In the Experiment name field, enter a unique name for the experiment.
- 3. Specify experiment information.
	- a. Select experiment type Quantitation Standard Curve.
	- b. Select reagents TagMan<sup>™</sup> Reagents.
	- c. Select ramp speed Standard.
- 4. In the Plate Setup screen, select the Define Targets and Samples tab.
- 5. Specify target information.
	- a. Click Add New Target.
	- b. Enter a host cell name in the target name field.
	- c. Select reporter  $FAM^{\omega}$  dye and quencher NFQ MGB dye.

Note: For the Sf9 and Baculovirus assay, select reporter VIC<sup>™</sup> dye for the Sf9 target and quencher NFQ\_MGB dye. Add an additional target, and select reporter FAM™ dye for the baculovirus target and quencher NFQ\_MGB dye.

- d. Select a color for this target.
- 6. Specify IPC target information.
	- a. Click Add New Target.
	- b. Enter **IPC** in the target name field.
	- c. Select reporter  $VIC^{\omega}$  dye and quencher  $NFQ_MGB$  dye.

Note: For the Sf9 and Baculovirus assay and the Plasmid DNA - Kanamycin Resistance assay, select the reporter NED™ dye and quencher NFQ\_MGB dye.

- d. Select a color for this target.
- 7. Define new samples.
	- a. Click Add New Sample.
	- b. In Sample Name, add the names of the samples you want to define.
	- c. Click Next, or select the Assign Targets and Samples tab.
- 8. In the Assign Targets and Samples tab, define new targets.
	- a. Follow the instructions in the top of the tab to set up the standards, unknowns, and negative controls.
- <span id="page-41-0"></span>b. Click Define and Set Up Standards to open the Define and Set Up Standards dialog box to enter the appropriate settings and define the standard curve. When defined, click **Apply** and Close. The new standard curve is applied to the plate layout screen.
- 9. Assign the IPC to the standard curve wells.
- 10. In the Run Method screen, in the Graphical View tab.
	- a. In Reaction Volume Per Well, enter 30 μL
	- b. Right-click the left column named **Holding Stage 1** and select Delete Selected. This 50°C hold stage is not needed.
- 11. Click the Analysis button in the left panel. In the Analysis Settings window on the right, set the default settings.
	- a. On the Ct Settings tab, click Edit Default Settings. Then set Threshold to 0.2, set to Automatic Baseline, and then click Save Changes.

Note: For CHO samples, a manual baseline of 3–12 is more appropriate. For the Plasmid DNA - Kanamycin Resistance assay, do not use the default settings. Set the threshold to 0.04 for KanR and 0.02 for IPC.

- b. Select (highlight) both targets.
- c. In the right-hand window, select Use Default Settings.
- d. Click Apply Analysis Settings.

Note: You can analyze the assays using Automatic or Manual Baseline, use the setting that yields the best standard curve. For CHO, the upper limit threshold for manual baseline analysis is 12.

12. Select File > Save as, confirm that the file is named "resDNA\_Template", then select Save as a template file in the drop-down list and close the template plate document.

Note: You can reuse the plate template document to run an assay by opening the template file and choosing Save As to save the file with the experiment name.

# Run the plate

- 1. In the toolbar, select File  $\triangleright$  Open, navigate to the resDNA\_Template file, then click Open.
- 2. In the Experiment Name field, enter the appropriate experiment name, then click Finish.
- <span id="page-42-0"></span>3. Make any necessary changes to the test sample labels.
	- Sample Volume—not applicable; leave as default (0).
	- Spike Volume-volume of DNA added to the PCR (set to 10).
	- Spike Standard Concentration—expected spike amount per reaction (for example, 10pg).
	- Reference—the non-spiked sample; the mean quantity of reference is subtracted during % recovery calculation.
	- Spike Input—automatically calculated (double check if correct).

Note: If incorrect, be sure Spike Volume is set to 10 and Spike Standard Concentration is the expected pg spike per PCR reaction.

- 4. Select Save As to save the new experiment as an EDS experiment file with the same name as entered in the Experiment Name field.
- 5. Load the plate into the instrument.
- 6. Click Start Run.
- 7. Select a run screen (Amplification plot, Temperature plot, or Run method) to monitor the progress of the run.

## Analyze the results

After the qPCR run is finished, use the following general procedure to analyze the results:

- 1. In the toolbar, select Analysis  $\triangleright$  Analysis Settings.
- 2. Click **Analyze** (Analyze).
- 3. Select Analysis  $\triangleright$  QC Summary in the left panel of the screen. Review the flag summary.
- 4. In the left panel, select Analysis > Standard Curve. Verify the values for the Slope, Y-Intercept, R2, and Efficiency.
- 5. Select File  $\triangleright$  Print Report to generate a hardcopy of the experiment, or click Print Preview to view and save the report as a \*.pdf or \*.html file.
- 6. Optional: Select File > Export. In the Export Data menu, select file type \*.xls. Click Start Export.

<span id="page-43-0"></span>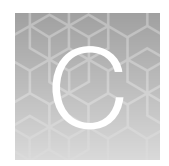

# Use the kit with 7500 System SDS Software v1.5.1

# Create the plate document, run the plate, and analyze the results with 7500 Fast SDS software

The following instructions apply only to the Applied Biosystems<sup>™</sup> 7500 Fast instrument with SDS v1.x software. If you use a different instrument or software, refer to the applicable instrument or software documentation. Genomic residual DNA is measured in concentration, while plasmid residual DNA is measured in copy number.

### Create a plate document

Residual DNA assays are duplex assays, containing sample DNA and Internal Positive Control (IPC).

### Plate document: settings

If you have run the assay frequently, you can use the table below to enter settings in Plate Document fields. If you are a new user, follow the detailed instructions in the following sections.

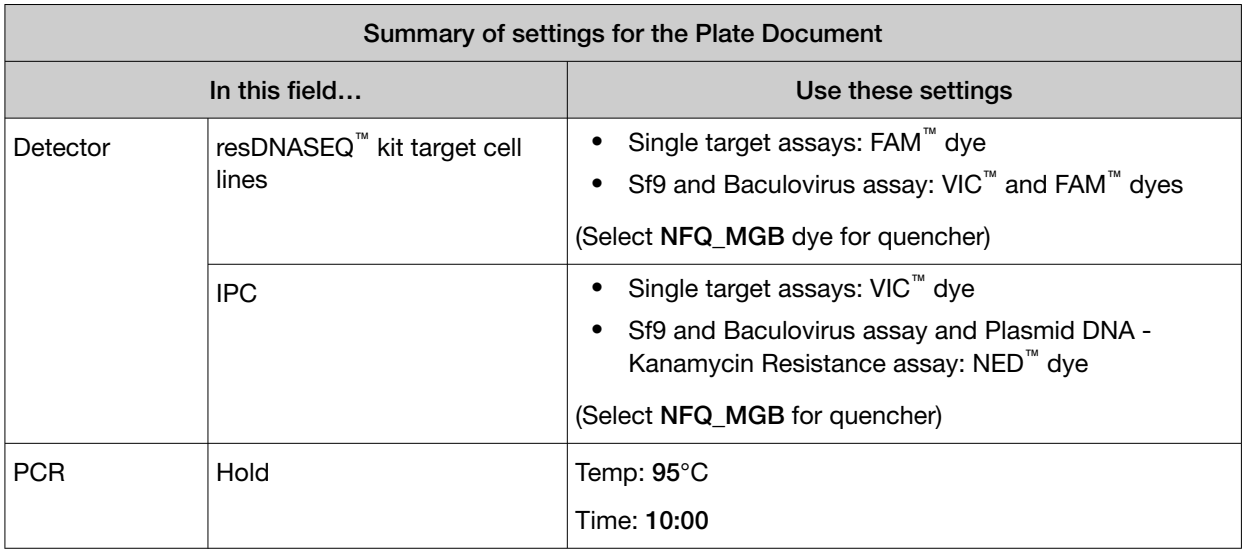

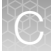

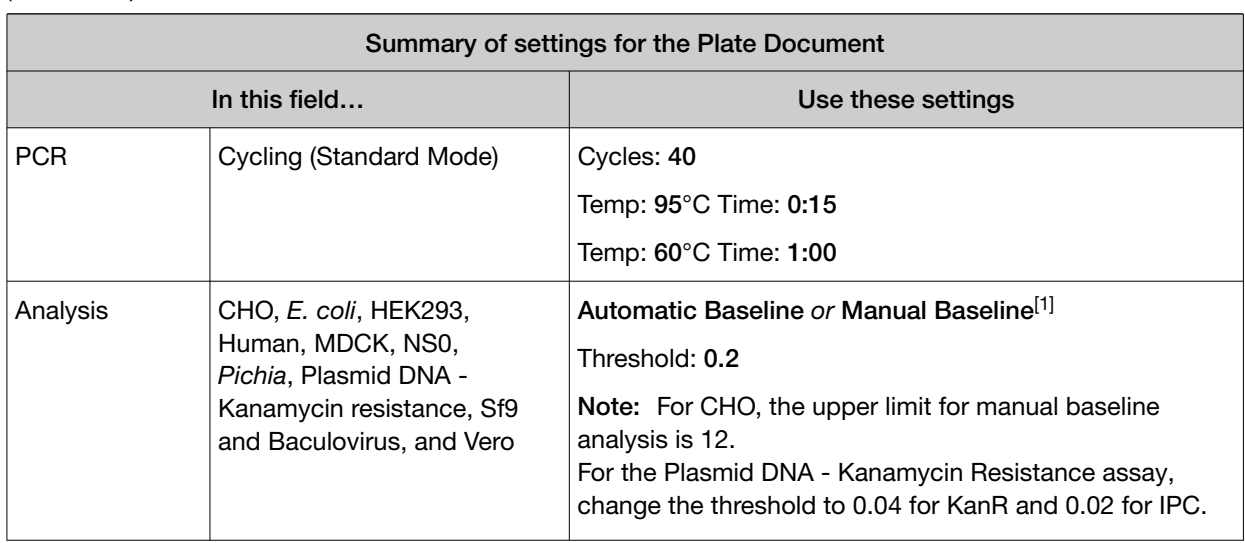

#### <span id="page-44-0"></span>*(continued)*

[1] You can analyze the assay using Automatic or Manual Baseline, use the setting that yields the best standard curve.

#### Plate document: procedure

In the SDS software:

- 1. In the template Assay drop-down list, select Absolute Quantification.
- 2. In the Run Mode drop-down list, select Standard 7500.
- 3. Enter resDNA\_*Template* in the Plate name field, then click Next.

#### 4. Click New Detector:

- a. Enter the name of the target cell line in the Name field.
- b. Select reporter FAM<sup>™</sup> dye and quencher NFQ\_MGB dye.

Note: For the Sf9 and Baculovirus assay, select reporter VIC<sup>™</sup> dye for the Sf9 target and quencher NFQ\_MGB dye. Add an additional target, and select reporter FAM<sup>™</sup> dye for the baculovirus target and quencher NFQ MGB dye.

c. Select a color for the detector, then click Create Another.

#### 5. Click New Detector:

- a. Enter IPC in the Name field.
- b. Select reporter VIC<sup>™</sup> dye and quencher NFQ\_MGB dye.

Note: For the Sf9 and Baculovirus assay and the Plasmid DNA - Kanamycin Resistance assay, select the reporter NED<sup>™</sup> dye and the quencher NFQ\_MGB dye.

- c. Select a color for the detector, then click OK.
- d. Select the detectors, then click **Add>>** to add the detectors to the document (plate).

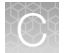

- 6. Select ROX<sup>™</sup> dye as the passive reference dye, then click Next.
- 7. Select the applicable set of wells for the samples, then select the target cell line and IPC detectors for each well. The following figure shows an example plate layout:

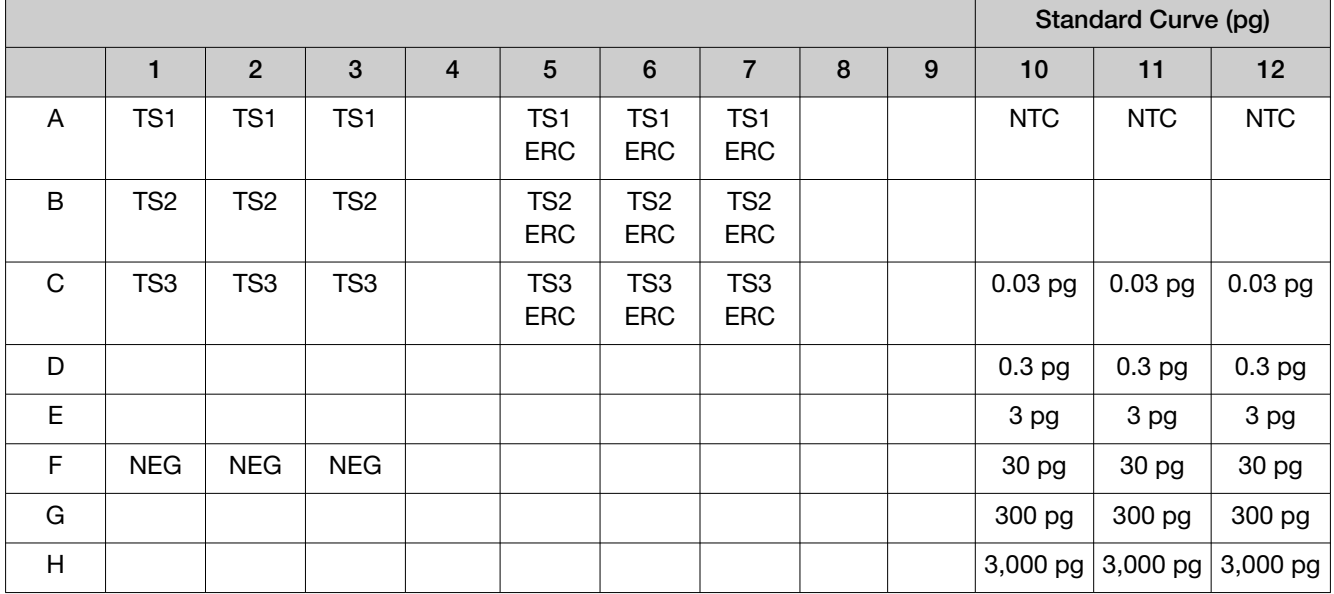

- 8. Set tasks for each sample type by clicking on the Task Column drop-down list:
	- a. NTC: target cell line detector  $task = NTC$
	- b. NEG, test samples, and ERC wells: target DNA detector task  $=$  Unknown
	- c.  $IPC =$  Unknown for all wells
- 9. Set up the standard curve:
	- a. Select the wells.

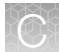

b. Assign the tasks (target DNA =  $Standard$ ) and enter the appropriate Quantity for each set of triplicates.

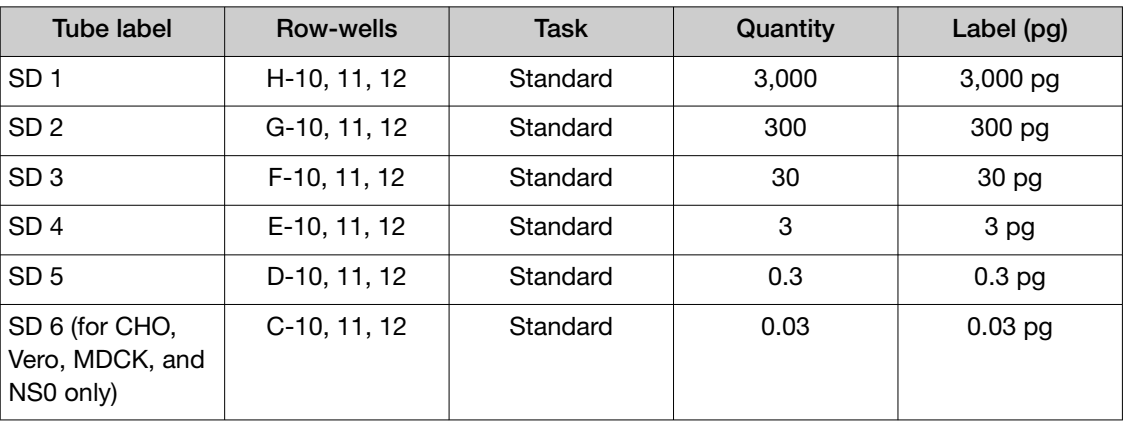

Note: The Plasmid DNA - Kanamycin Resistance assay creates a standard curve based on copy number (300,000 to 30 copies per reaction).

- 10. Select the **Instrument** tab, then set thermal-cycling conditions:
	- Set the thermal cycling reaction volume to 30 μL.
	- Set the reaction to Standard Mode.
	- Set the temperature and the time as shown in the following table:

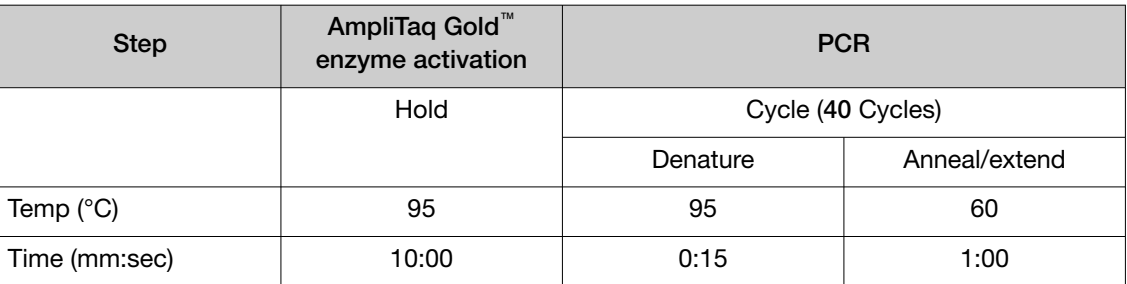

Refer to the applicable 7500 Fast Real-Time PCR Systems instrument manual for additional information.

- 11. In the Analysis Settings window, enter the following settings, then click OK:
	- a. Select Manual Ct.
	- b. In Threshold, enter 0.2.

Note: For the Plasmid DNA - Kanamycin Resistance assay, change the threshold to 0.04 for KanR and 0.02 for IPC.

c. Select Automatic Baseline or Manual Baseline.

Note: You can analyze the assays using Automatic or Manual Baseline, use the setting that yields the best standard curve. For CHO, the upper limit threshold for manual baseline analysis is 12.

<span id="page-47-0"></span>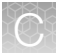

12. Select File > Save as, confirm that the file is named "resDNA Template", then select SDS **Templates (\*.sdt)** in the **Save as type** drop-down list and close the template plate document.

Note: You can reuse the plate template document whenever you run the assay.

13. Close the saved template file.

### Run the plate

- 1. In the SDS software, select File ▶ New, navigate to the resDNA\_Template file (created in ["Plate](#page-44-0) [document: procedure" on page 45](#page-44-0)), then click Open.
- 2. In Plate Name, enter an appropriate experiment name, then click Finish.
- 3. Make any necessary changes to the test sample labels.
- 4. Select Save As to save the new experiment as an SDS experiment file.
- 5. Load the plate on the instrument.
- 6. Select the Instrument tab, save the document, then click Start to start the real-time qPCR run.

### Analyze the results

After the qPCR run is finished, use the following general procedure to analyze the results.

- 1. Select the Results tab.
- 2. Select the Amplification Plot tab.
- 3. Verify the analysis settings, change as appropriate, then click Analyze.
- 4. Select the Results tab  $\triangleright$  Standard Curve tab, then verify the Slope, Intercept, and R2 values.
- 5. Right-click the **Standard Curve**, select **Export as JPEG**, then click OK. Alternatively, press PrintScreen, then paste the image in a WordPad file.
- 6. Select the **Report tab**  $\rightarrow$  **Report**, then review the mean quantity and standard deviation for each sample.
- 7. Optional: Select File  $\triangleright$  Export  $\triangleright$  Results. In the Save as type drop-down list, select Results Export Files (\*.csv), then click Save.

<span id="page-48-0"></span>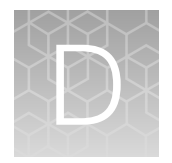

# Good laboratory practices

# Work area setup and lab design

The sensitivity of this kit (and other PCR-based tests) enables amplification of minute quantities of DNA, necessitating precautions to avoid contamination of samples yet to be amplified (Kwok and Higuchi, 1989).

Process samples carefully to prevent contamination by human DNA. Wear gloves at all times and change them frequently. Close sample tubes when not in use. Limit aerosol dispersal by handling sample tubes and reagents carefully.

# Good laboratory practices for PCR and RT-PCR

- Wear clean gloves and a clean lab coat.
	- Do not wear the same gloves and lab coat that you have previously used when handling amplified products or preparing samples.
- Change gloves if you suspect that they are contaminated.
- Maintain separate areas and dedicated equipment and supplies for:
	- Sample preparation and reaction setup.
	- Amplification and analysis of products.
- Do not bring amplified products into the reaction setup area.
- Open and close all sample tubes carefully. Avoid splashing or spraying samples.
- Keep reactions and components capped as much as possible.
- Use a positive-displacement pipettor or aerosol-resistant barrier pipette tips.
- Clean lab benches and equipment periodically with 10% bleach solution or DNA decontamination solution.

### Avoiding false positives due to cross-contamination

To avoid false positives due to cross-contamination:

- Do not open tubes after amplification.
- Use different sets of pipettors when pipetting negative control, unknown, and positive control samples.

#### Note: Refer to ["Prepare the PCR plate" on page 17](#page-16-0) for best practice.

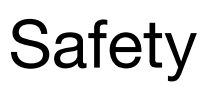

<span id="page-49-0"></span>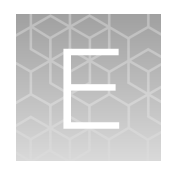

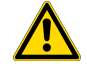

WARNING! GENERAL SAFETY. Using this product in a manner not specified in the user documentation may result in personal injury or damage to the instrument or device. Ensure that anyone using this product has received instructions in general safety practices for laboratories and the safety information provided in this document.

- · Before using an instrument or device, read and understand the safety information provided in the user documentation provided by the manufacturer of the instrument or device.
- · Before handling chemicals, read and understand all applicable Safety Data Sheets (SDSs) and use appropriate personal protective equipment (gloves, gowns, eye protection, and so on). To obtain SDSs, see the "Documentation and Support" section in this document.

# <span id="page-50-0"></span>Chemical safety

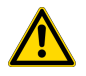

WARNING! GENERAL CHEMICAL HANDLING. To minimize hazards, ensure laboratory personnel read and practice the general safety guidelines for chemical usage, storage, and waste provided below. Consult the relevant SDS for specific precautions and instructions:

- · Read and understand the Safety Data Sheets (SDSs) provided by the chemical manufacturer before you store, handle, or work with any chemicals or hazardous materials. To obtain SDSs, see the "Documentation and Support" section in this document.
- · Minimize contact with chemicals. Wear appropriate personal protective equipment when handling chemicals (for example, safety glasses, gloves, or protective clothing).
- · Minimize the inhalation of chemicals. Do not leave chemical containers open. Use only with sufficient ventilation (for example, fume hood).
- · Check regularly for chemical leaks or spills. If a leak or spill occurs, follow the manufacturer cleanup procedures as recommended in the SDS.
- · Handle chemical wastes in a fume hood.
- · Ensure use of primary and secondary waste containers. (A primary waste container holds the immediate waste. A secondary container contains spills or leaks from the primary container. Both containers must be compatible with the waste material and meet federal, state, and local requirements for container storage.)
- · After emptying a waste container, seal it with the cap provided.
- · Characterize (by analysis if needed) the waste generated by the particular applications, reagents, and substrates used in your laboratory.
- · Ensure that the waste is stored, transferred, transported, and disposed of according to all local, state/provincial, and/or national regulations.
- · IMPORTANT! Radioactive or biohazardous materials may require special handling, and disposal limitations may apply.

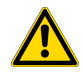

WARNING! HAZARDOUS WASTE (from instruments). Waste produced by the instrument is potentially hazardous. Follow the guidelines noted in the preceding General Chemical Handling warning.

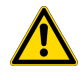

WARNING! 4L Reagent and Waste Bottle Safety. Four-liter reagent and waste bottles can crack and leak. Each 4-liter bottle should be secured in a low-density polyethylene safety container with the cover fastened and the handles locked in the upright position.

# <span id="page-51-0"></span>Biological hazard safety

WARNING! Potential Biohazard. Depending on the samples used on this instrument, the surface may be considered a biohazard. Use appropriate decontamination methods when working with biohazards.

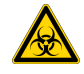

WARNING! BIOHAZARD. Biological samples such as tissues, body fluids, infectious agents, and blood of humans and other animals have the potential to transmit infectious diseases. Conduct all work in properly equipped facilities with the appropriate safety equipment (for example, physical containment devices). Safety equipment can also include items for personal protection, such as gloves, coats, gowns, shoe covers, boots, respirators, face shields, safety glasses, or goggles. Individuals should be trained according to applicable regulatory and company/ institution requirements before working with potentially biohazardous materials. Follow all applicable local, state/provincial, and/or national regulations. The following references provide general guidelines when handling biological samples in laboratory environment.

- · U.S. Department of Health and Human Services, *Biosafety in Microbiological and Biomedical Laboratories (BMBL)*, 6th Edition, HHS Publication No. (CDC) 300859, Revised June 2020 [https://www.cdc.gov/labs/pdf/CDC-BiosafetymicrobiologicalBiomedicalLaboratories-2020-](https://www.cdc.gov/labs/pdf/CDC-BiosafetyMicrobiologicalBiomedicalLaboratories-2020-P.pdf) [P.pdf](https://www.cdc.gov/labs/pdf/CDC-BiosafetyMicrobiologicalBiomedicalLaboratories-2020-P.pdf)
- · Laboratory biosafety manual, fourth edition. Geneva: World Health Organization; 2020 (Laboratory biosafety manual, fourth edition and associated monographs) [www.who.int/publications/i/item/9789240011311](https://www.who.int/publications/i/item/9789240011311)

# Documentation and support

## <span id="page-52-0"></span>Related documentation

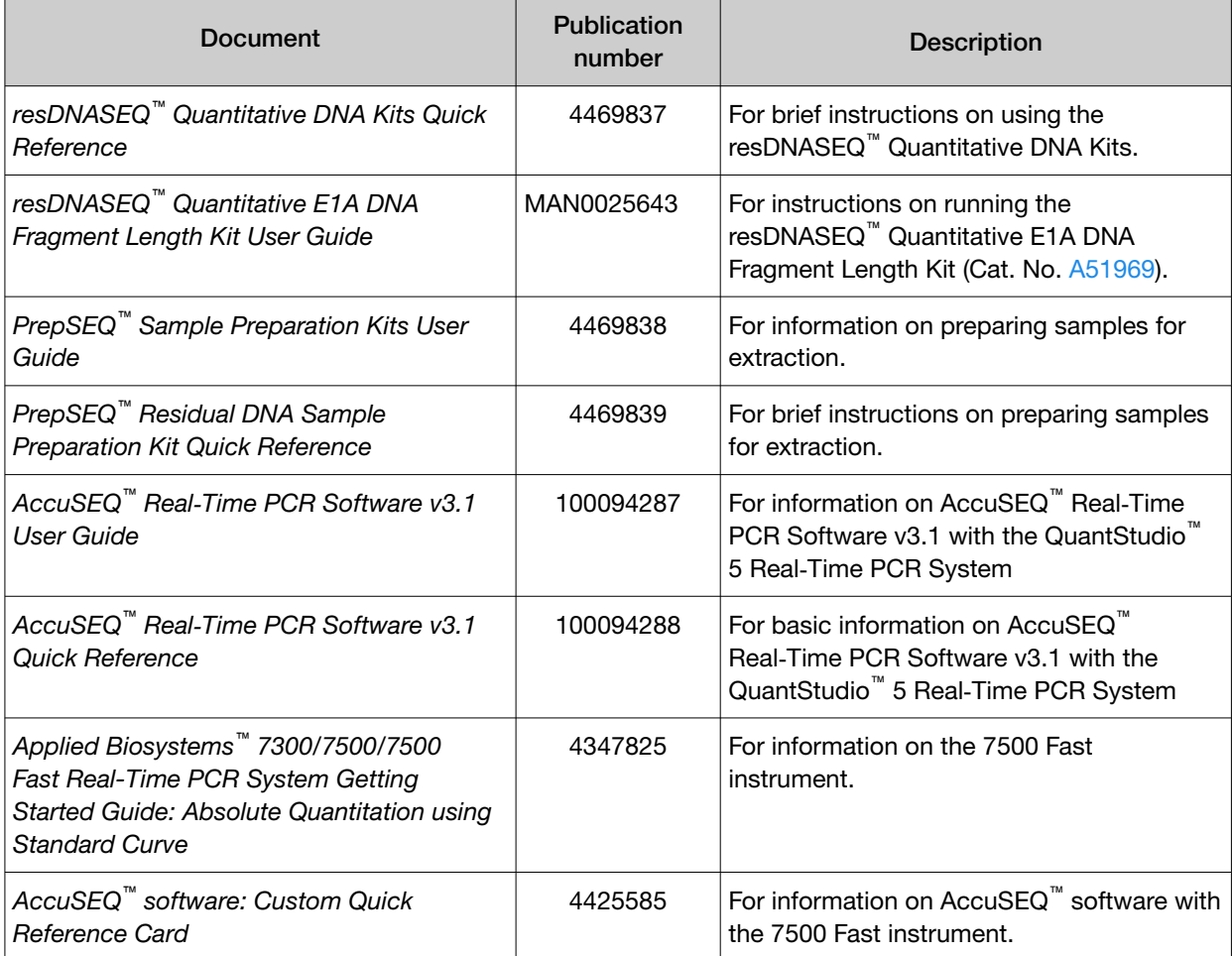

# Customer and technical support

Visit [thermofisher.com/support](http://thermofisher.com/support) for the latest service and support information.

- Worldwide contact telephone numbers
- Product support information
	- Product FAQs
	- Software, patches, and updates
	- Training for many applications and instruments
- <span id="page-53-0"></span>• Order and web support
- Product documentation
	- User guides, manuals, and protocols
	- Certificates of Analysis
	- Safety Data Sheets (SDSs; also known as MSDSs)

Note: For SDSs for reagents and chemicals from other manufacturers, contact the manufacturer.

# Limited product warranty

Life Technologies Corporation and/or its affiliate(s) warrant their products as set forth in the Life Technologies' General Terms and Conditions of Sale at [www.thermofisher.com/us/en/home/](http://www.thermofisher.com/us/en/home/global/terms-and-conditions.html) [global/terms-and-conditions.html](http://www.thermofisher.com/us/en/home/global/terms-and-conditions.html). If you have any questions, please contact Life Technologies at [www.thermofisher.com/support](http://www.thermofisher.com/support).

# **References**

Kwok, S., and Higuchi, R. 1989. Avoiding false positives with PCR. *Nature* 339:237–238.

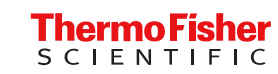